# **USER GUIDE TO GET STARTED IN FINACCT INVENTORY**

#### 1. **Items Setup**:

This is the most fundamental master setup in whole inventory transactions which include purchase and sales of goods and services.

Each stock item has other associated masters like Units, Category, Locations and Tax Types. These masters are created before stock items masters are created.

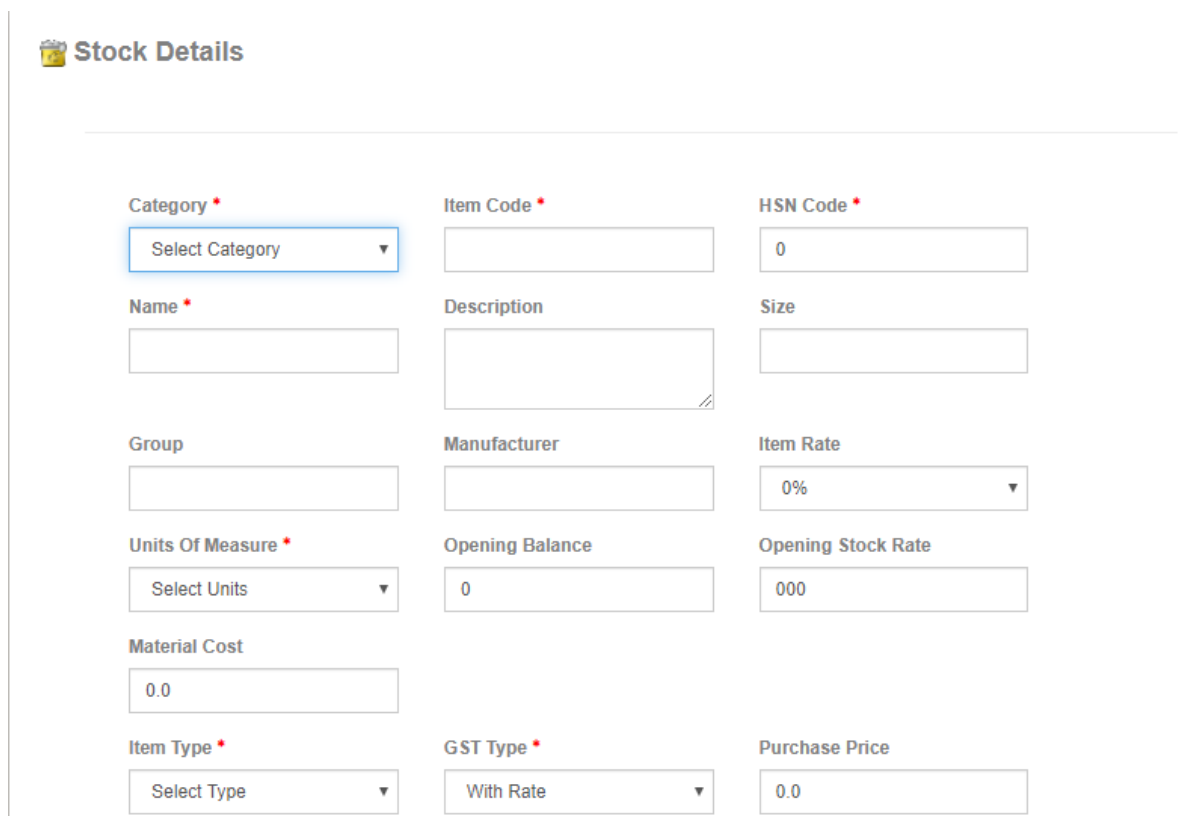

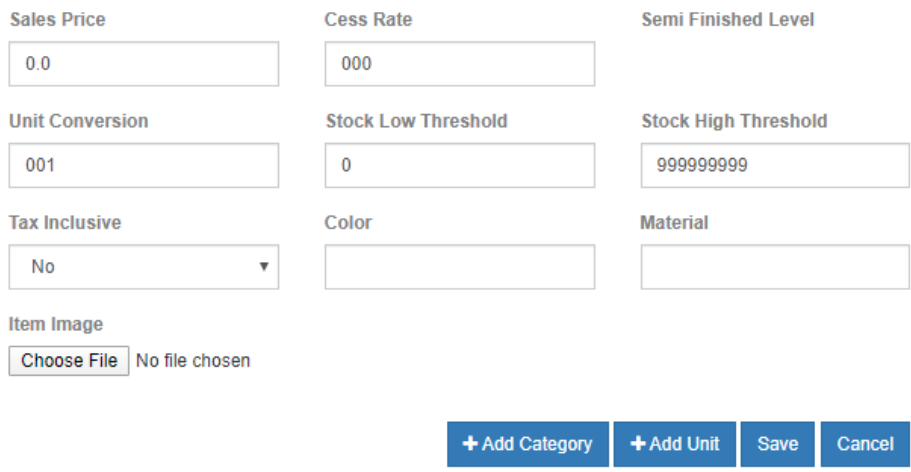

Item Code is used internally in FinAcct to uniquely identify the stock item. Category, Units are values already created by their corresponding masters. Each and every item has GST tax rate mentioned in the item Rate field.

Based on the rate, all the GST tax types are automatically selected from the backend server and associated with the item.

# 2. **Masters for Manufacture process**:

Bill of Material: This is the composition formulae of finished goods w.r.t input material.

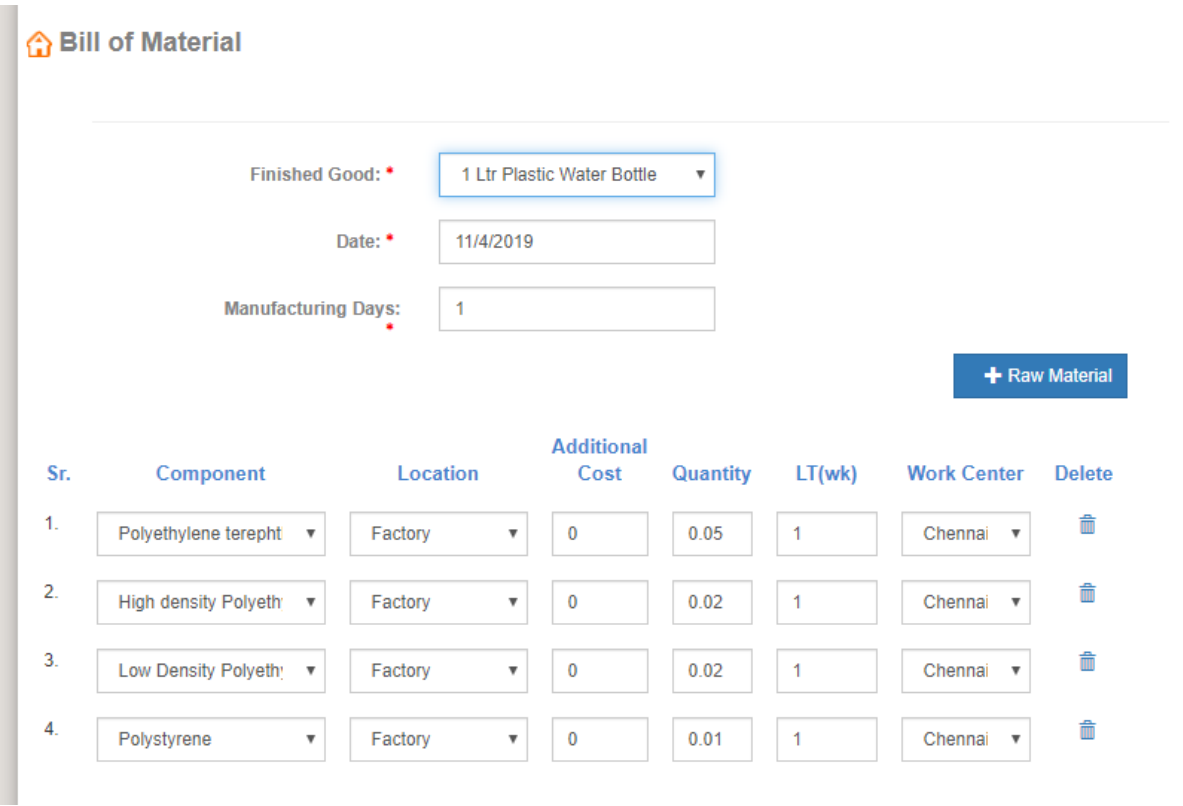

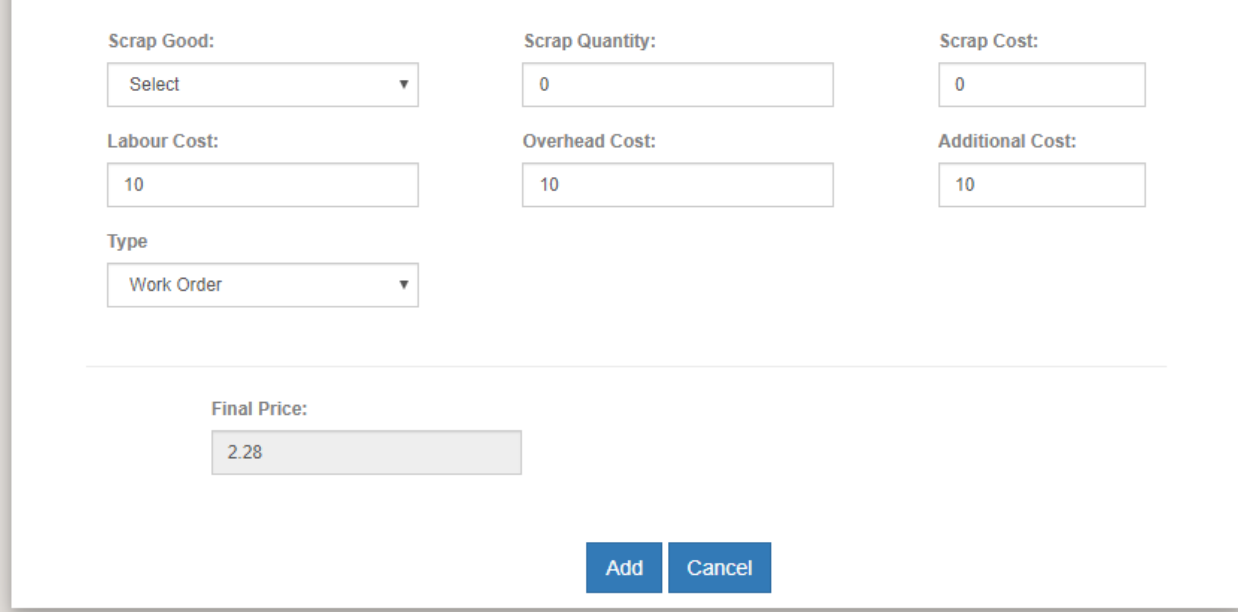

#### **Work Centre and Work Order**:

Work Centre is the location where manufacturing goods are produced using raw materials. Raw materials are transferred from received locations (Go down) to this work centre. When customer places order to the company, Work Order is raised in the FinAcct system. This explains how finished goods are finally manufactured using raw materials as specified in Bill of Materials. Work Order is a work flow that helps track finished goods as well as purchase materials in terms of their number of stock as well as batch number from purchase orders to sales orders.

Every work order internally helps raise work order issue of purchase materials. When work order for purchase material is issued, raw material is transferred from input locations to Work centre. In this process, inventory

of raw material as well as finished goods are changed and tracked as per locations.

When work order is finally completed, it generates the finished goods (Sales Stock) and finished good inventory is built up.

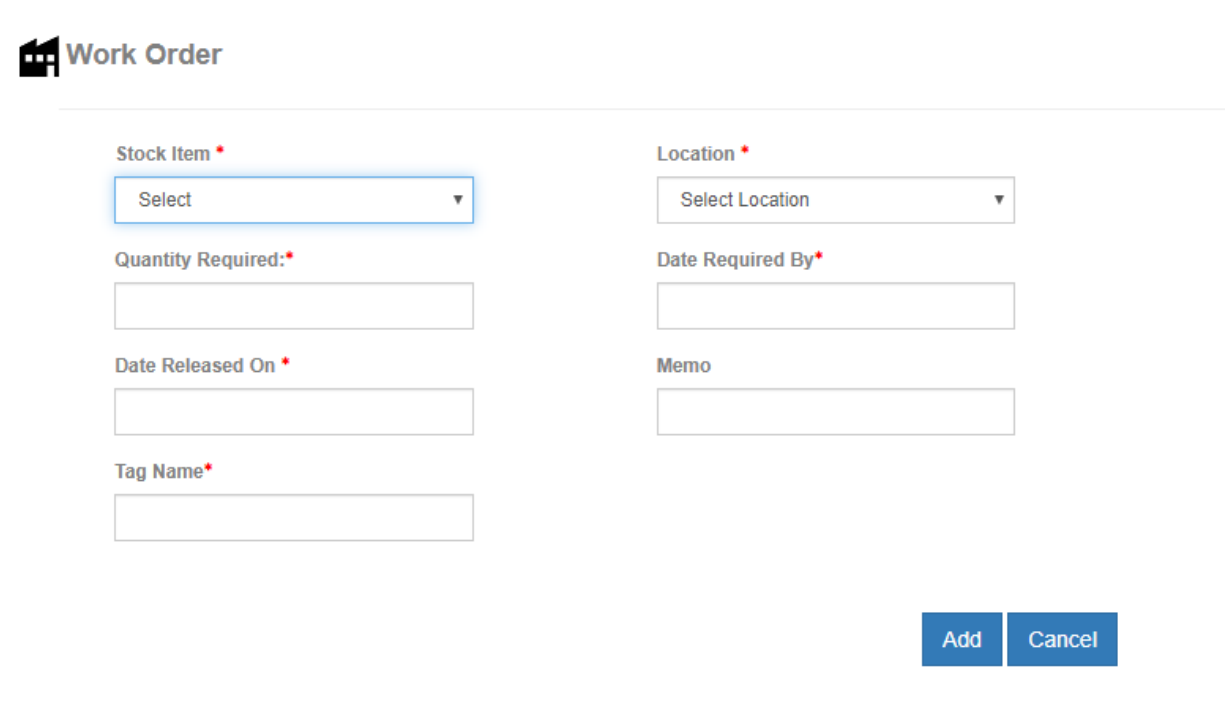

The following is the list of work orders.

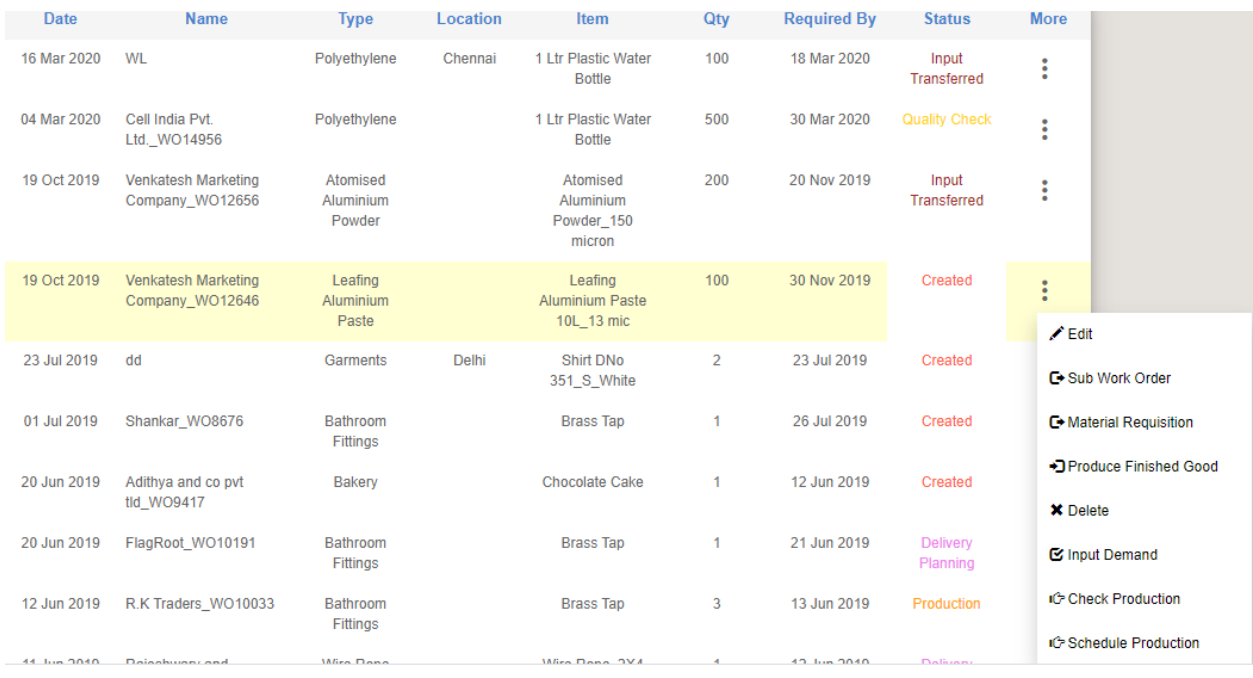

From the list of work order, material requisition is issued for each type of purchase materials which are in different locations, so that they can be transferred to work centre.

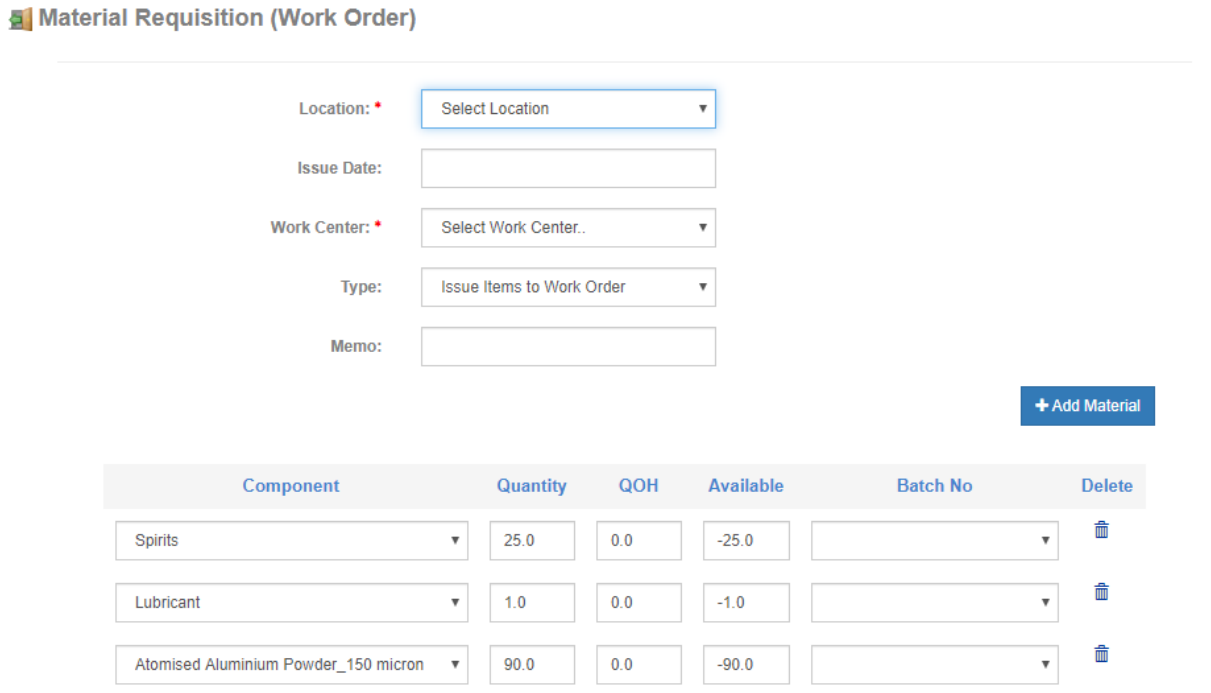

### 3. **Purchase Work Flow**.

The user with the permission of purchase work flow will be redirected to dashboard shown below after successful login. It summarizes the top 5 suppliers statistics in terms of total supplies, rating, Delivery Date variance etc.

It also shows the procurement details of top 5 stock items and their Qty Ordered, Qty Received and values.

Dashboard also gives the overview of average purchase cycles from Placement of Indent to PO Approval, Goods Received and Invoice Raised.

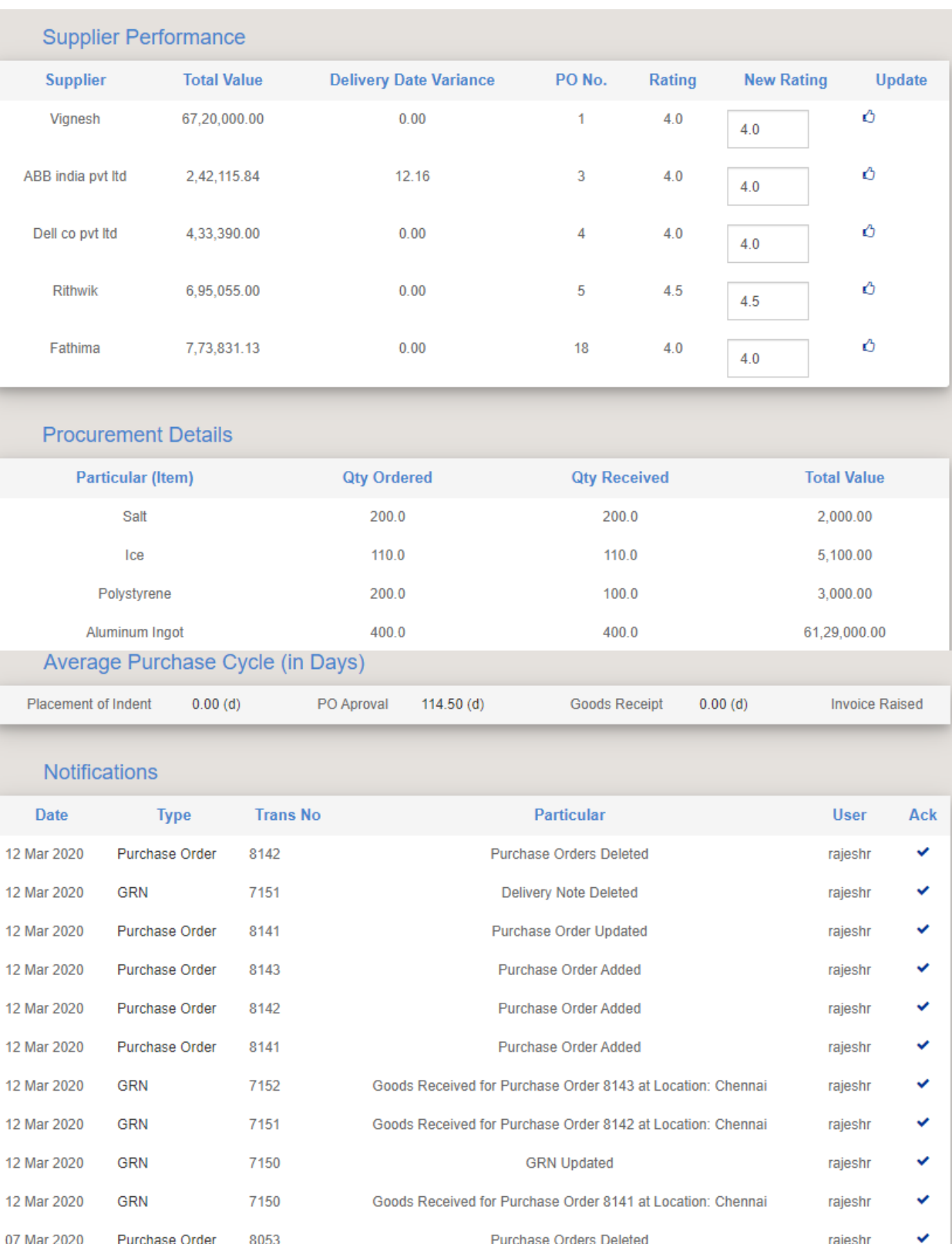

Material Procurement is the first process of Supply Chain Management (SCM). This starts with Material Requisition (Purchase Indent) raised by store department or manufacturing department when material needed is more that the stock quantity on hand (QOH). Purchase department can also raise the Purchase Indent as shown below.

#### **B** Purchase Requisition

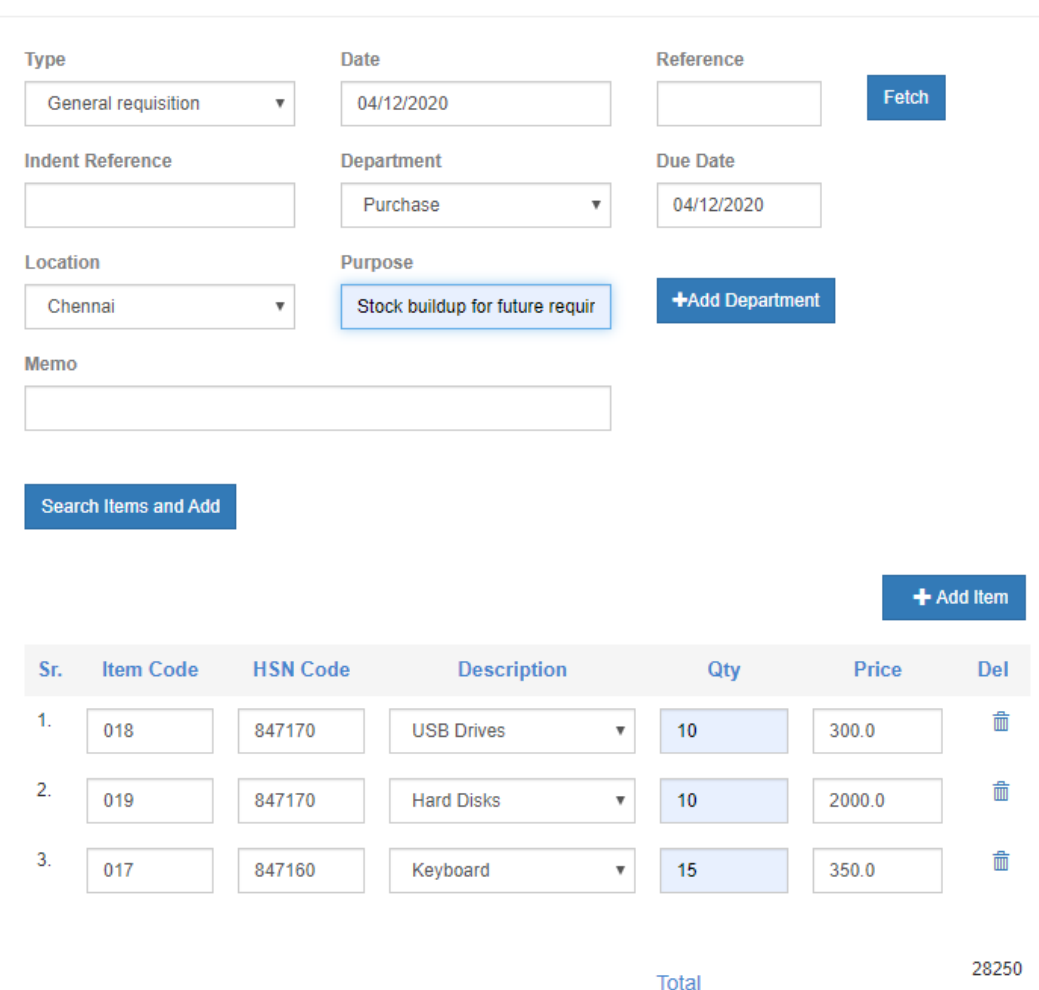

Process Cancel Reference Fetch button allocates system generated unique reference number, Add Item button just adds the stock item to be put into indent. Then process button saves the Purchase Indent record. All indent records are managed in the following way.

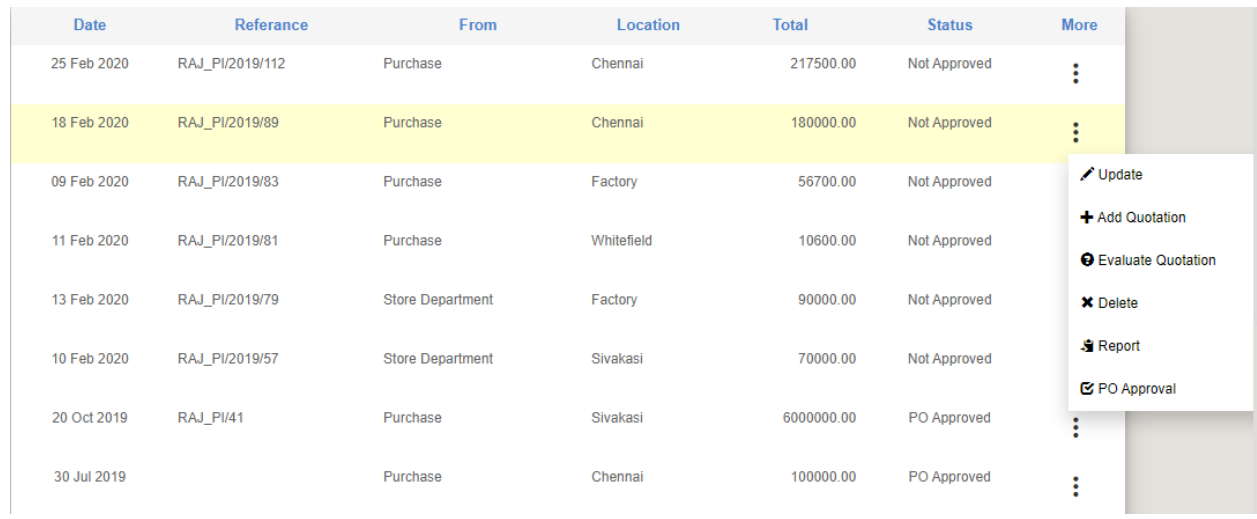

Once purchase indent is raised, user can get quotation from multiple suppliers with the same stock requirement from **Add Quotation** action.

The quotation form is described below. All the items from the purchase indent are automatically picked into the quotation form. User needs to select the corresponding supplier name, reference, Date and Due Date, and other optional fields like discount, freight if any.

# **Supplier Quotation**

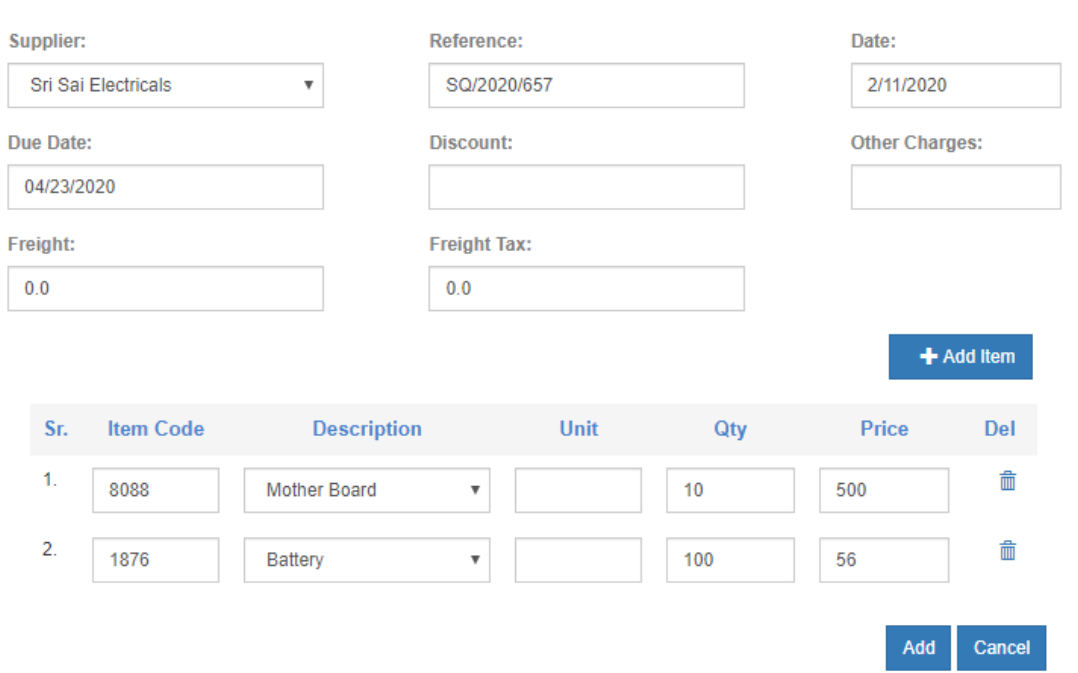

**Evaluate Quotation** action pulls up the related quotations for the given requisition and gives the user option to approve PO or generate PO from the quotation thereby confirming that particular supplier for final Purchase Order. The following image shows how user can evaluate multiple supplier quotations based on criterion like quotation value, Supplier Rating and Delivery Date.

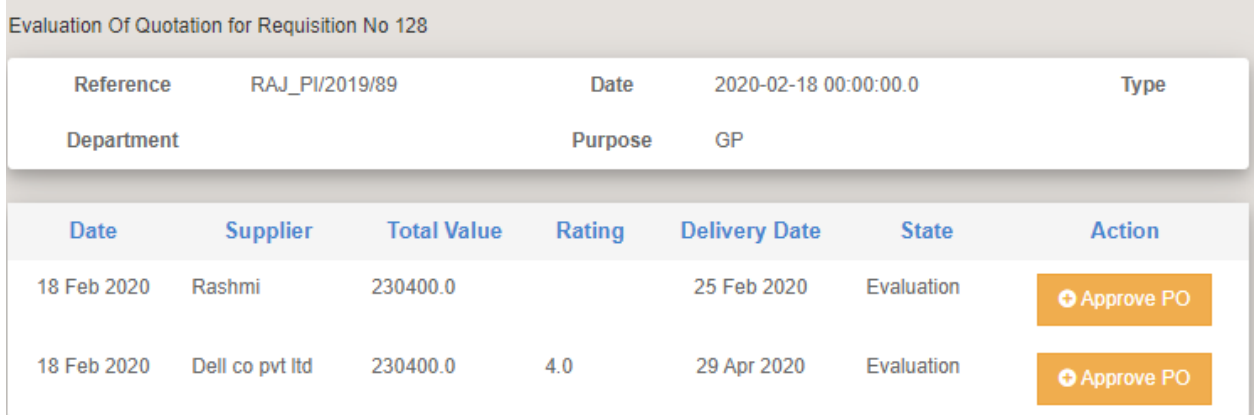

Approve PO action creates Purchase Order Creation form taking from the Supplier Quotation the details of supplier and stock items. After adding all other details in purchase order creation, user processes the purchase order.

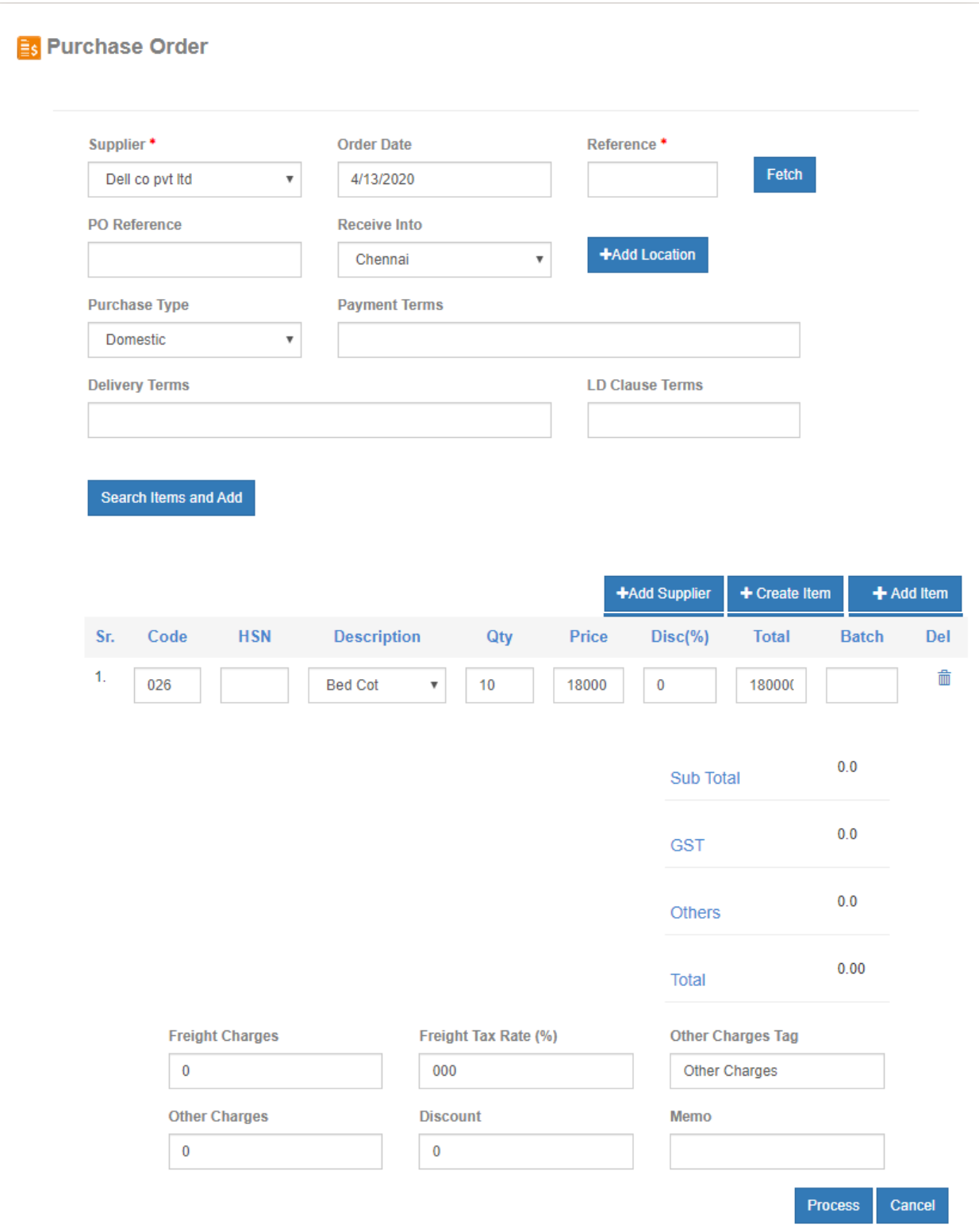

Once Purchase Order is raised, user should track the purchase order by clicking on the link **Inventory->Report->Purchase->Outstanding PO.** This shows the list of all Outstanding Purchase Orders irrespective of supplier and date which are not yet processed when goods are received.

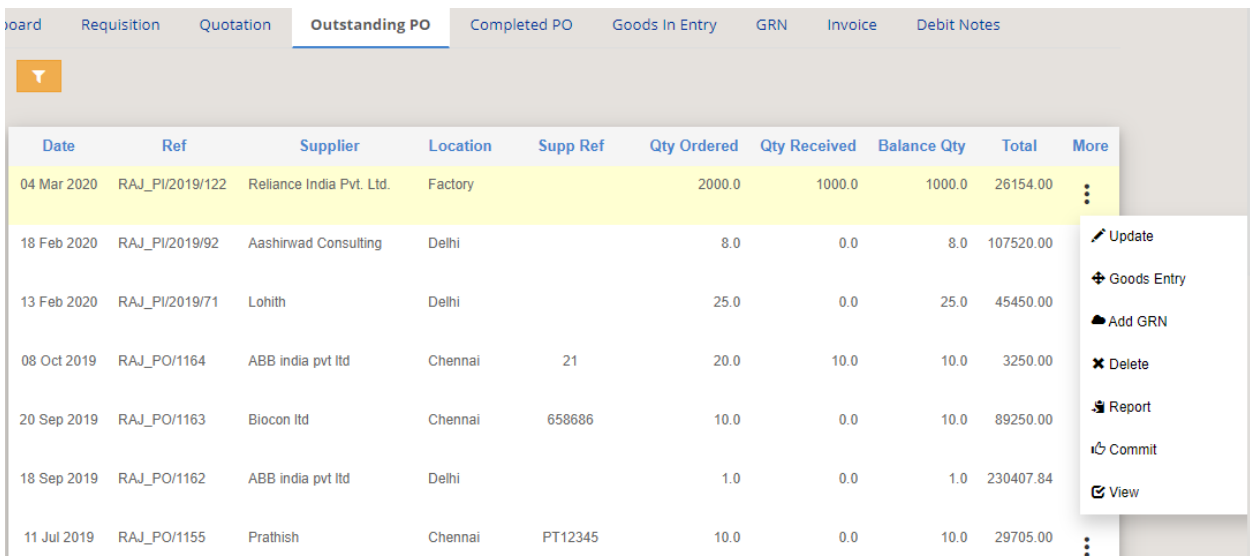

The following is the screenshots of outstanding purchase orders

When Goods are received, user needs to enter in the system goods received note (GRN) or purchase order delivery by clicking on the **Add GRN** action.

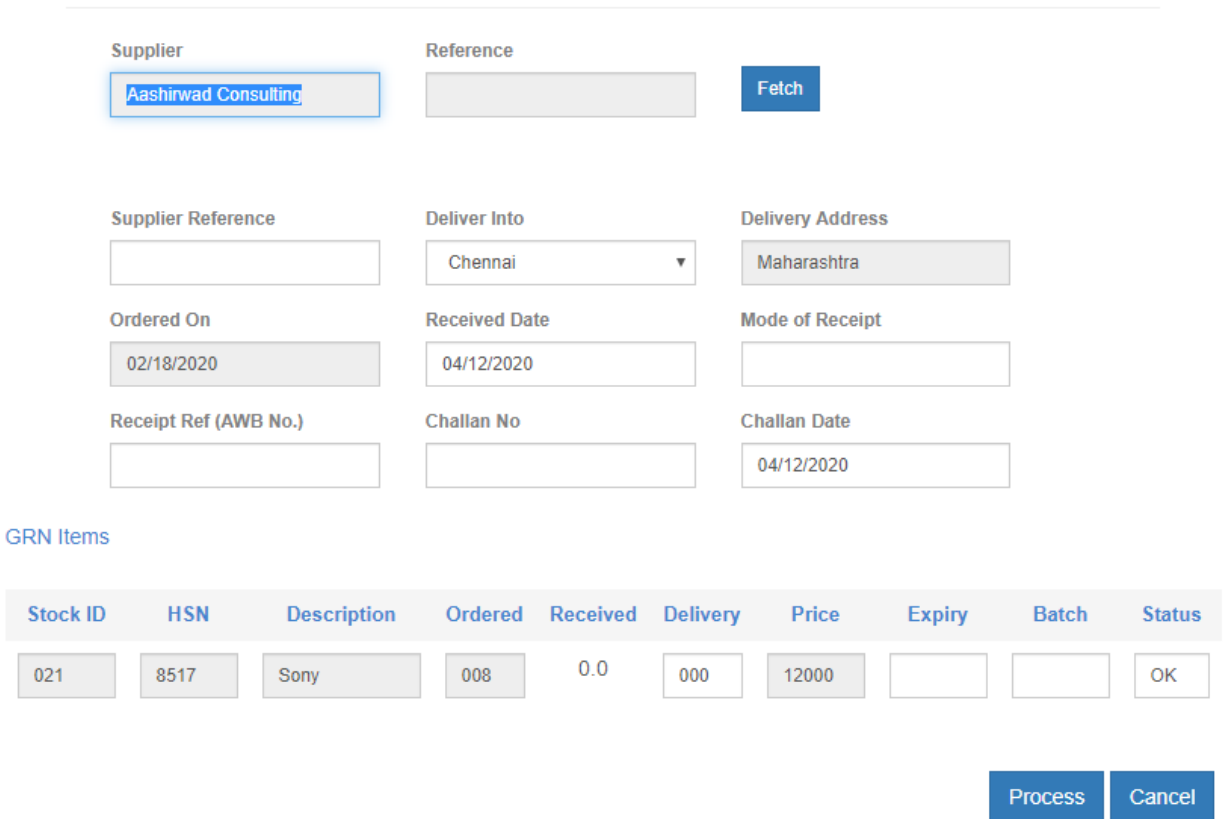

GRN process builds up the input stock items inventory. The further process on GRN added are initiated from GRN records. User can add supplier Invoice or initiate quality inspection and add to warehouse from the GRN records as shown below.

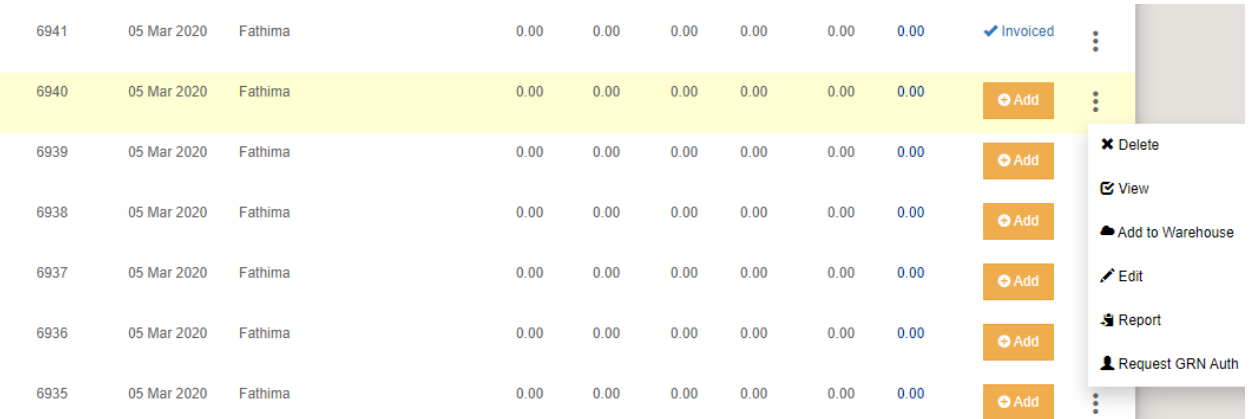

Once any PO item is GRN processed, it is removed from the list of Outstanding PO.

After GRN process is completed, supplier invoice can be initiated against the purchase order delivery (GRN). User can request for GRN Authorization for each GRN record after which stock items are available for use like adding to warehouse and other usage in departments.

Goods Entry action from PO list also gives user option to add Goods Entry record at the company gate premise before actually adding GRN. The following image shows how Goods Entry is recorded from PO record.

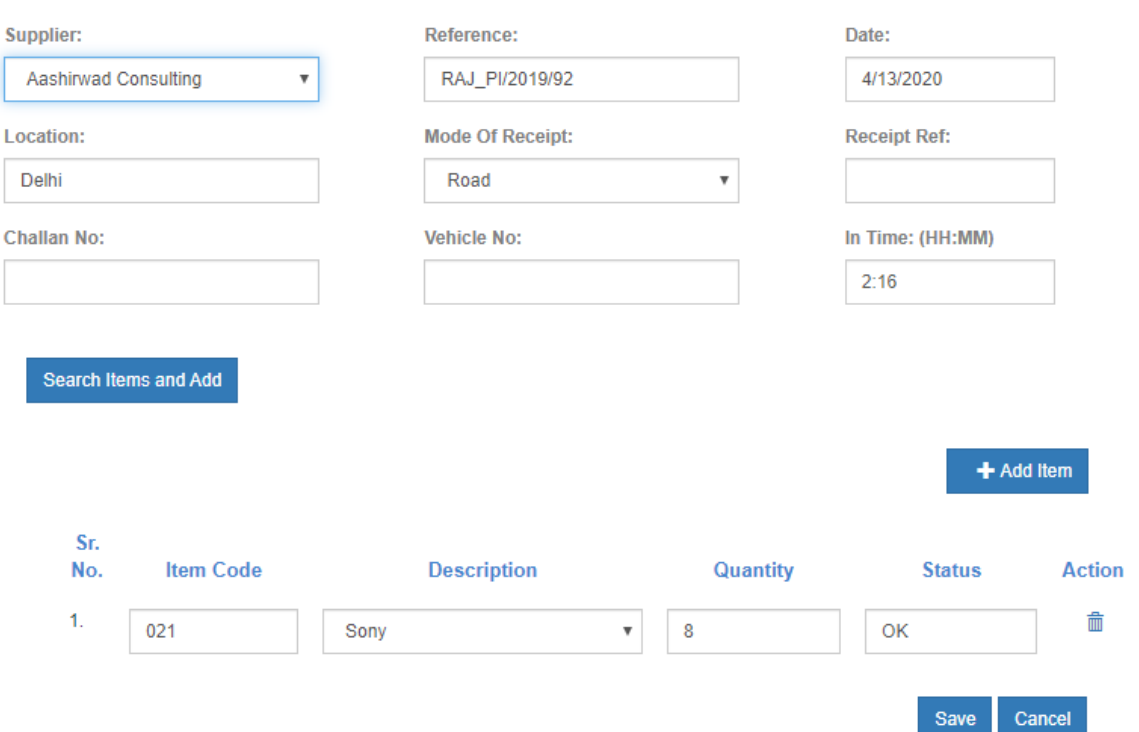

Against each entry of GRN, user can initiate the add Invoice process by clicking on the Add Invoice button if it is not already invoiced.

# **Purchase/Supplier Invoice from GRN**:

All the necessary information for Purchase Invoice are automatically pulled from associated Purchase Order and GRN. All user needs to do is to verify Invoice metadata and Stock level details and totals before processing the invoice.

The item details are exactly same as GRN items in numbers. Invoice details show the total Taxable value and GST amount.

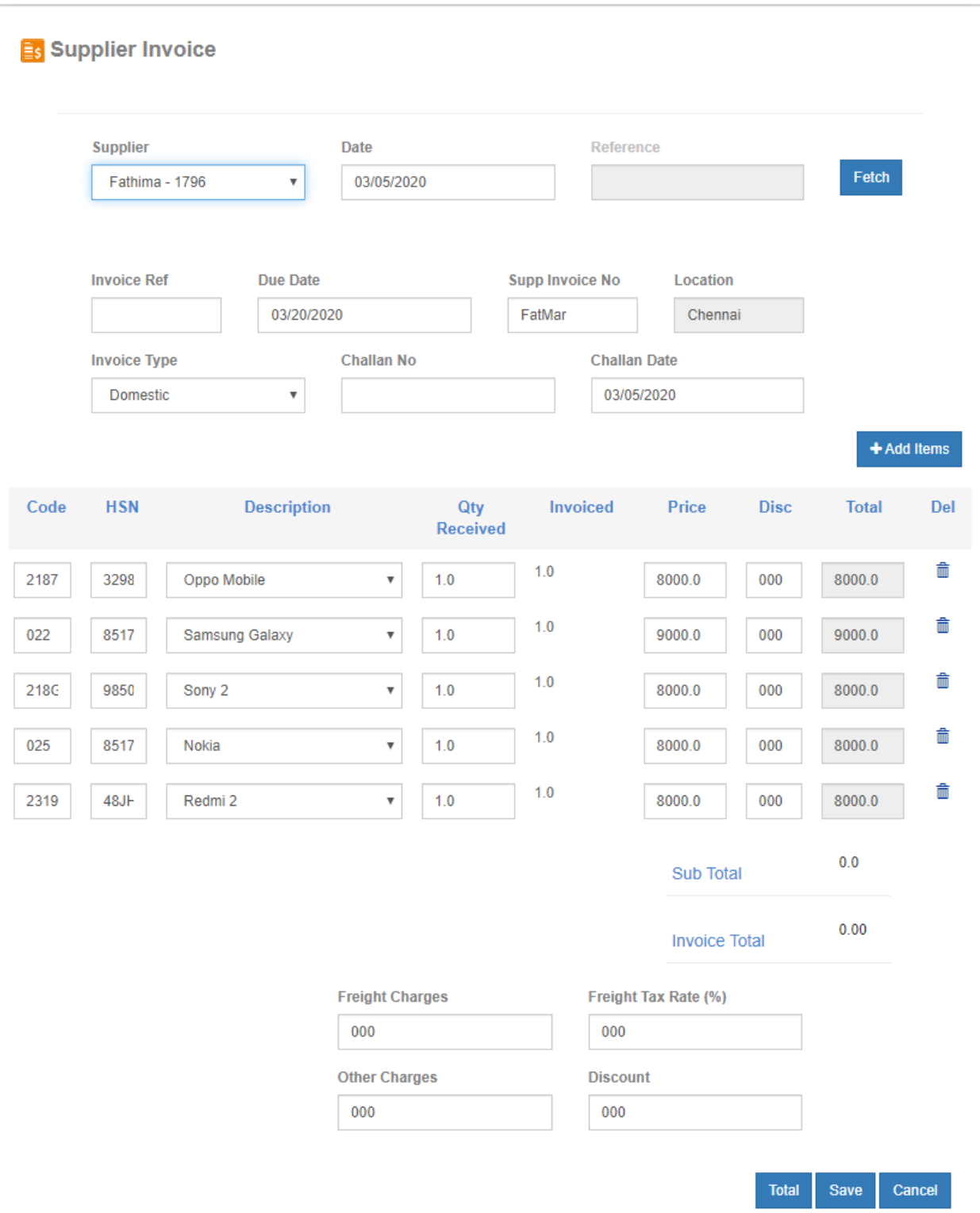

After successful processing of purchase invoice, user is redirected to list of invoices added so far. User can follow the link to manage purchase invoices from

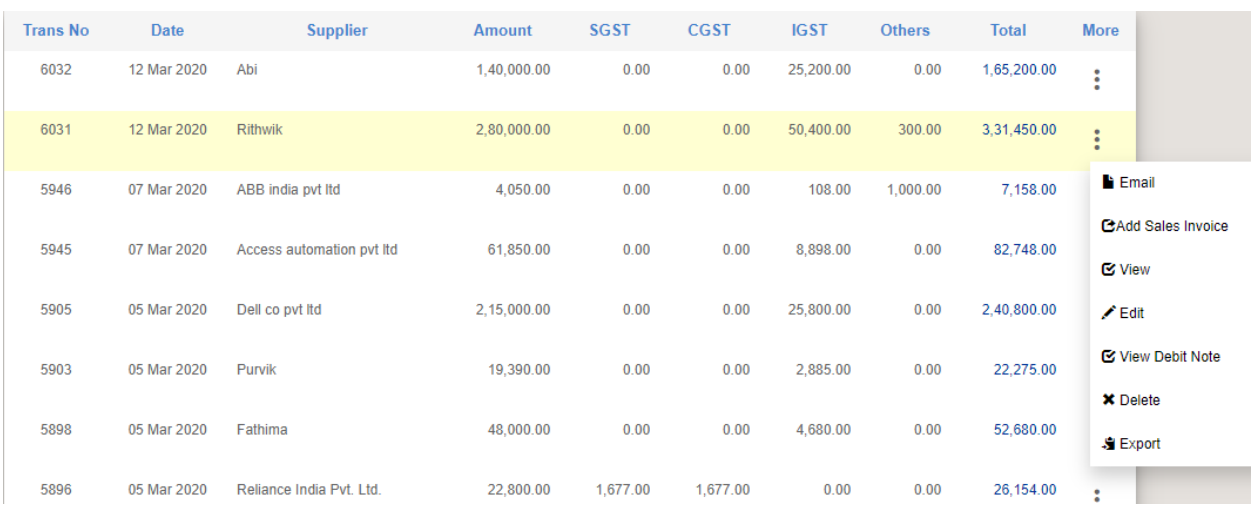

### **Inventory->Report->Purchase->Invoice.**

Each invoice can be viewed, edited, deleted. User can add debit note for given invoice by clicking on the Debit Note button to adjust or return or write off any stock items with invoice amount if needed.

**Warehouse In**: Against each entry of GRN, user can trigger Warehouse Inward transfer for allocating to given warehouse, shelve, rack and bin no. The transaction screenshot is shown below.

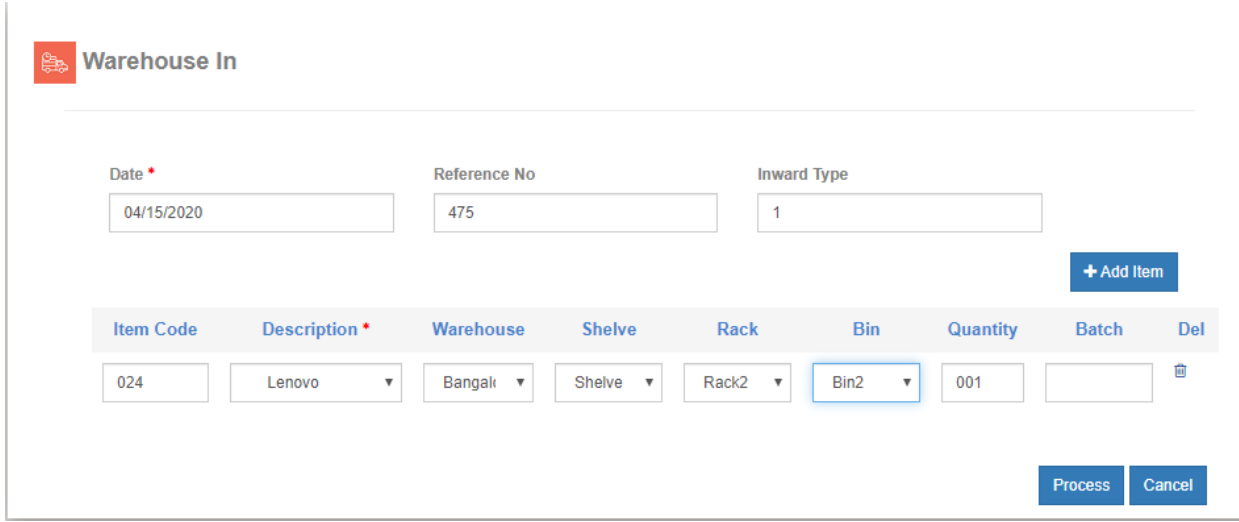

## **Direct Purchase Invoice**:

This flow is used when user don't have PO and GRN process or before invoice is to be entered in the system, purchase order and GRNs are already completed. User needs to select supplier, delivery address, and date in the invoice and manually add goods and in the items. The FinAcct system internally creates Purchase Order and GRNs based on the Invoice stock items and other metadata. This helps inventory build-up of the stock items mentioned in the invoice.

Below is the sample screenshots of the Direct Purchase Invoice.

#### **Es** Purchase Invoice

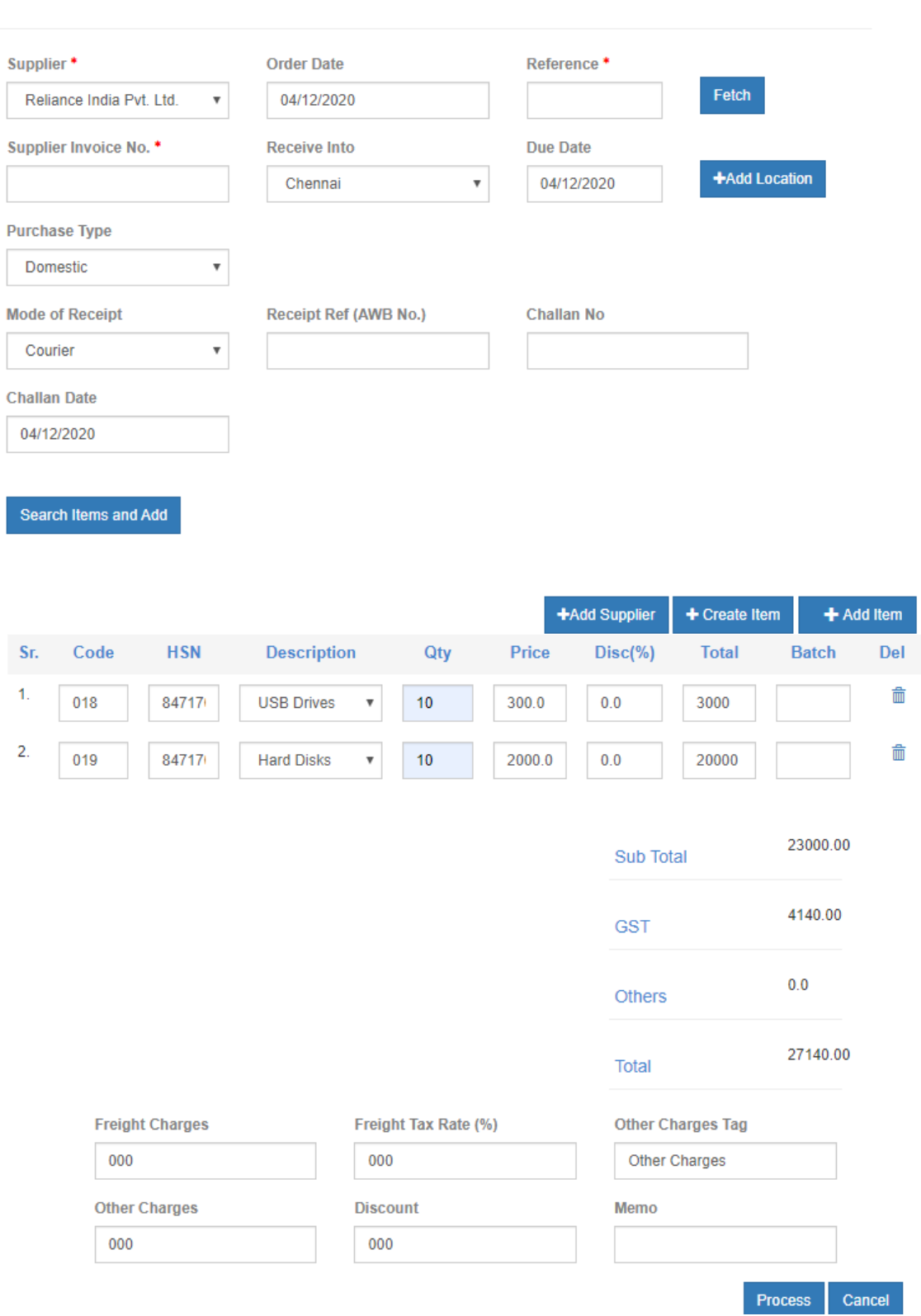

## 4. **Sales work flow**:

Sales dashboard is the landing page when user logs in as Sales user. This shows graphical chart for Top Customer Sales, Item wise sales, Monthly Sales value etc. It also has the complete details of Latest Notifications of all sales activity by different sub users.

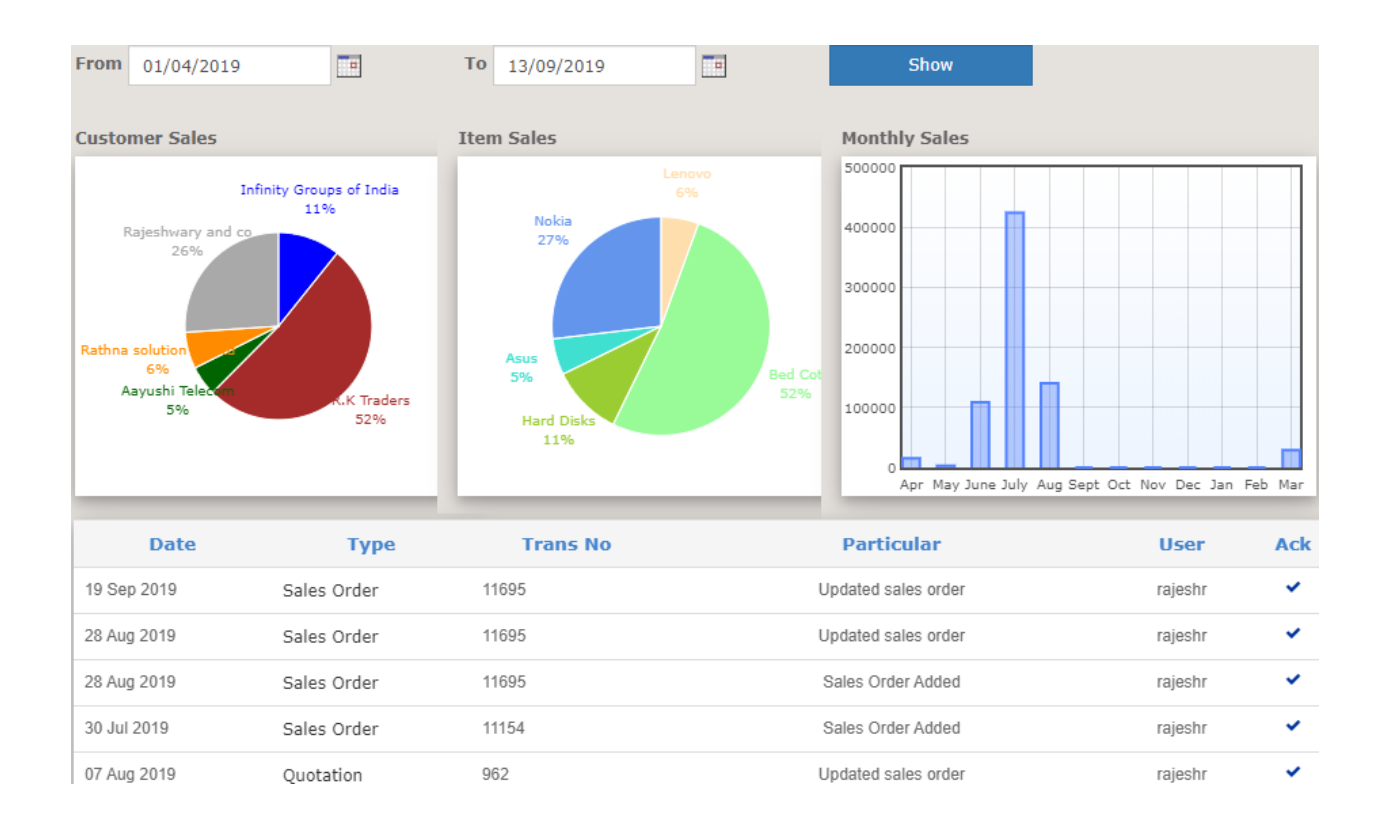

Before Sales work flow starts, user should create required customers masters with necessary details. Sales Order is the first step which registers the details of sales metadata and stock items to be sold to customers.

Before Sales Order is raised, user needs to add the sales quotation or Performa Invoice (PI) which captures the prospects of the sales customer, sales items, delivery date and stock items. Sales Order is generated either directly or from sales quotation confirmed from any given customers. After Sales Order is processed, Sales Delivery process takes place which in turn triggers Delivery planning and Shipping of trading goods or manufacturing of finished goods. Once Sales Delivery is confirmed, Sales Invoice is registered in the FinAcct ERP.

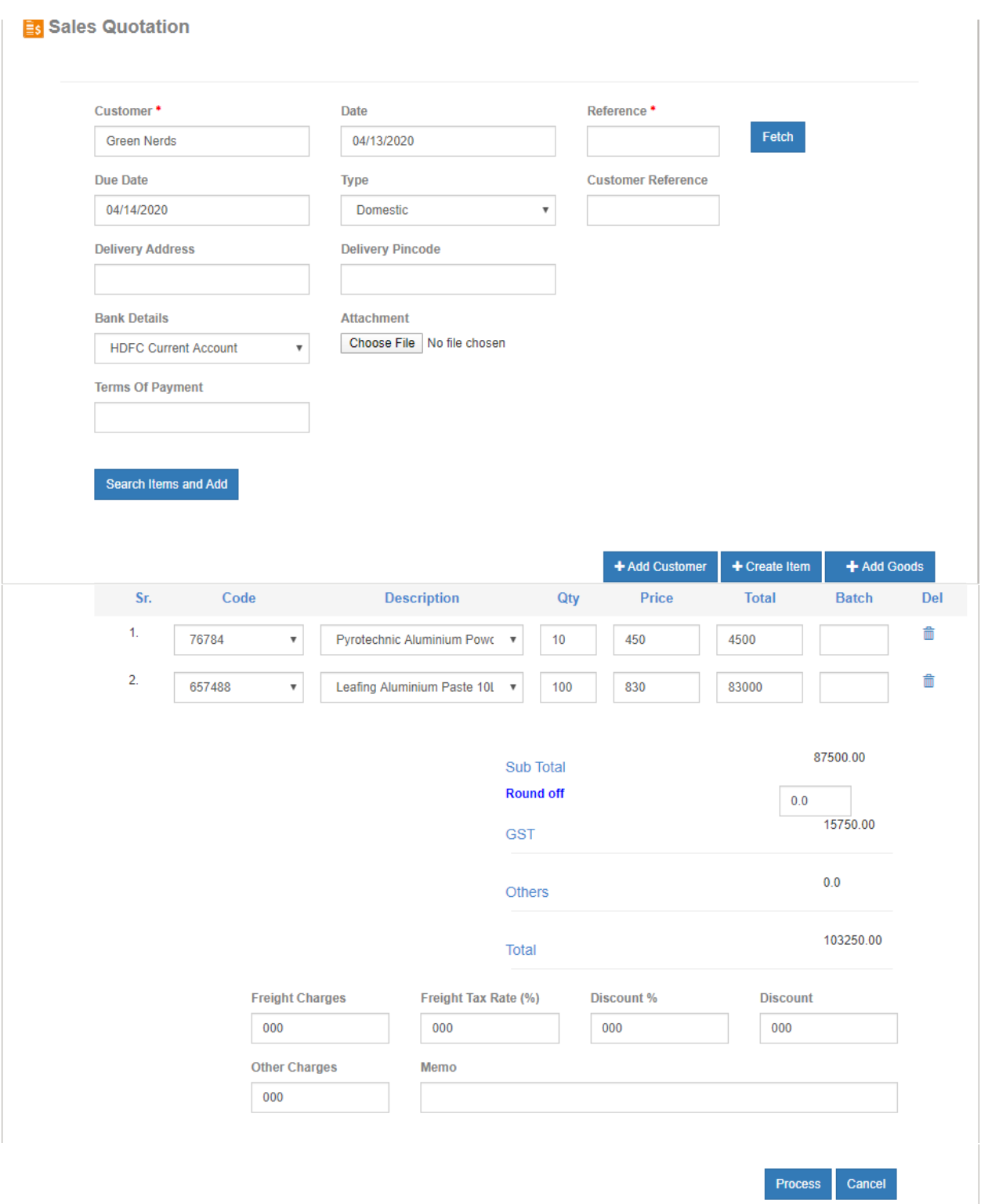

Sales Quotations are managed (edit, delete, search by reference, date, customer, location) in the following figure. Post Quotation actions are initiated from the more actions for a given quotation. Confirm to Sales Order action creates corresponding Sale order with customer details, date and item details picked up from quotation record.

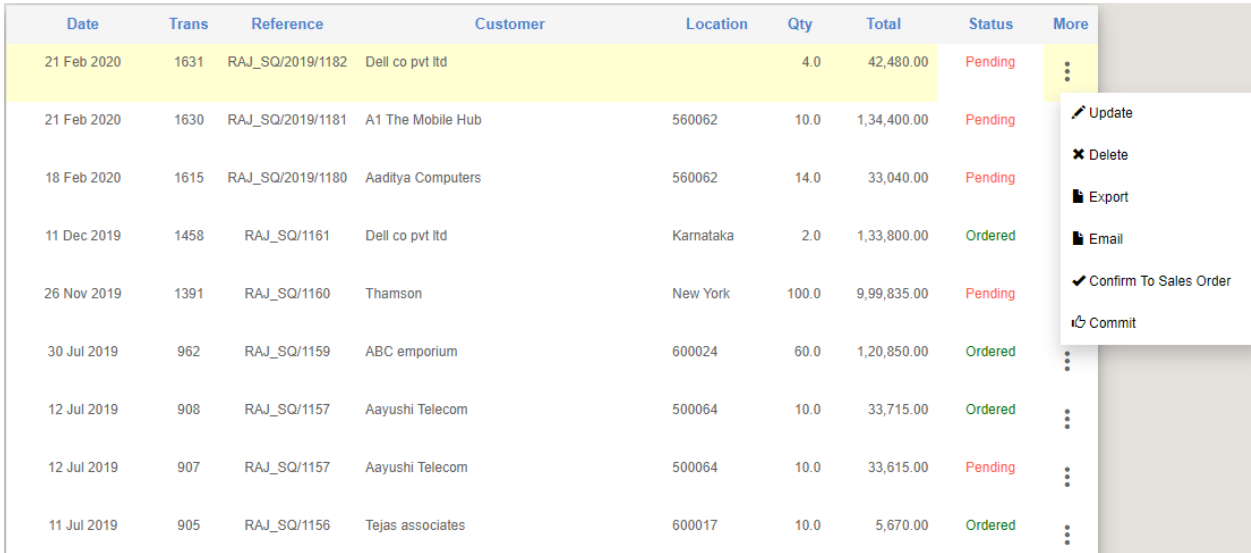

All Sales Orders are managed as per the following figure. More Actions drop down has several entries like Add Work Order, Add Purchase Order, Email the sales order report. The Next process after sales order is Sales Delivery where Shipping details with items dispatch from different locations are provided in the Delivery Transaction as shown below.

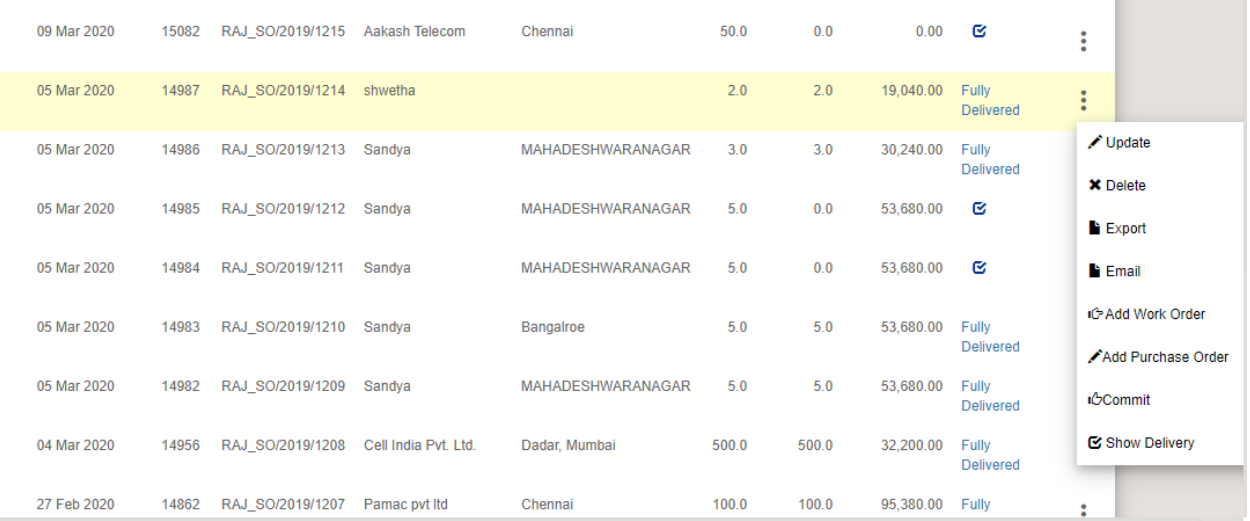

Sales Delivery:

The Sales Delivery Transaction copies all the details from parent Sales Order record when add delivery action is triggered. Delivery Address and other Transport details for shipping are entered in the transaction.

All the Item details are copied from Sales Order items. All user needs to enter is the location from where item is dispatched and actual quantity delivered based on QOH and per unit price.

This adds to actual inventory changes of the stock item being dispatched.

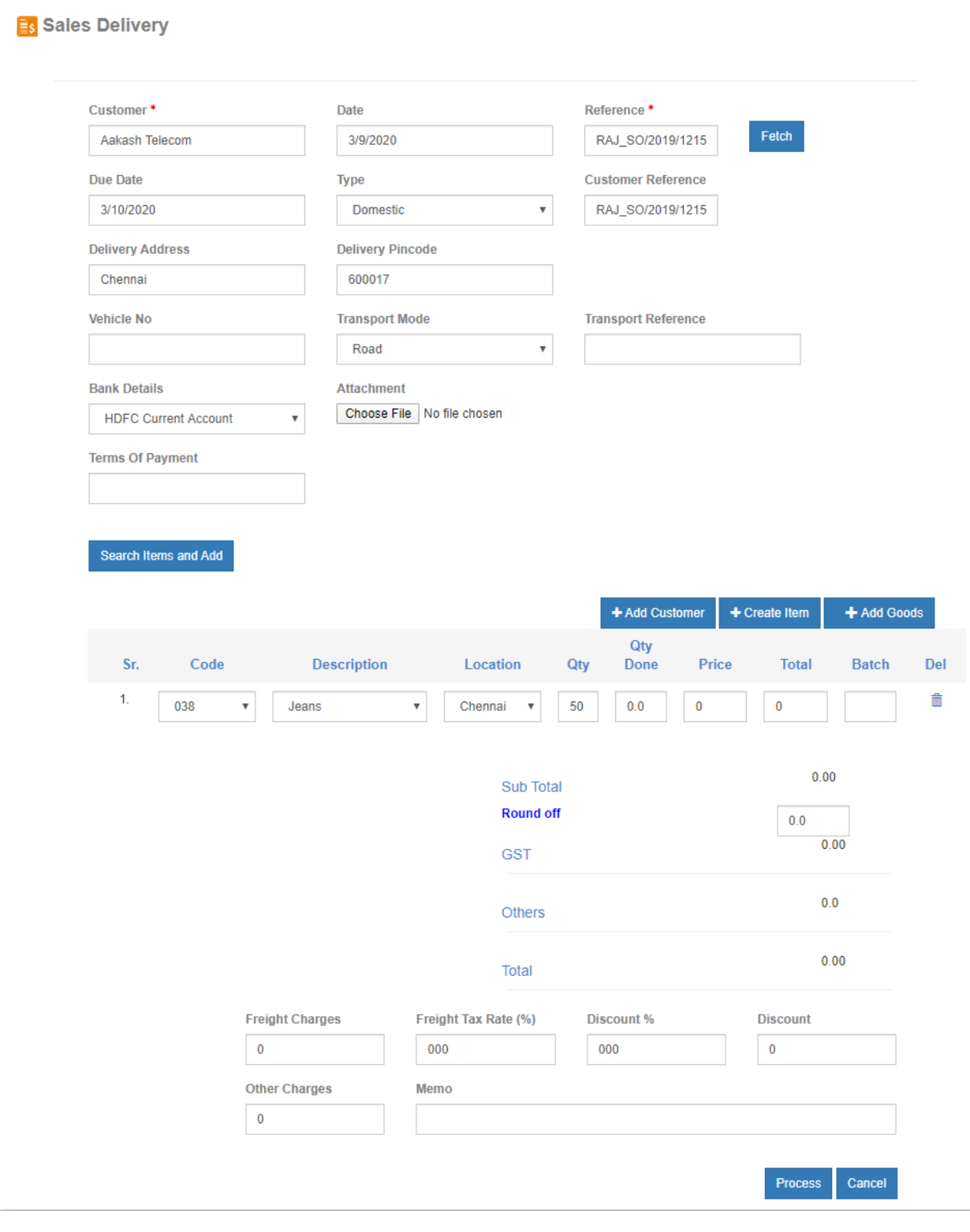

### **Sales Delivery report and Sales Invoice**:

Final step of the sales work flow is to add invoice into the system based on the actual sales delivery process explained above. User should follow the link **Inventory->Report-> Sale-> Delivery** to check all the sales delivery made to the customer. User can search sales delivery by customer name or between date ranges etc.

User can edit, delete and add invoice against any delivery entry. When user clicks on **Add invoice** button, it will open the Sales invoice form which is same as sales order form with the same sales metadata like customer name, and other information. Sales invoice will have its own date, delivery information (delivery state code etc.). Invoice stock items will be same as delivery note stock details.

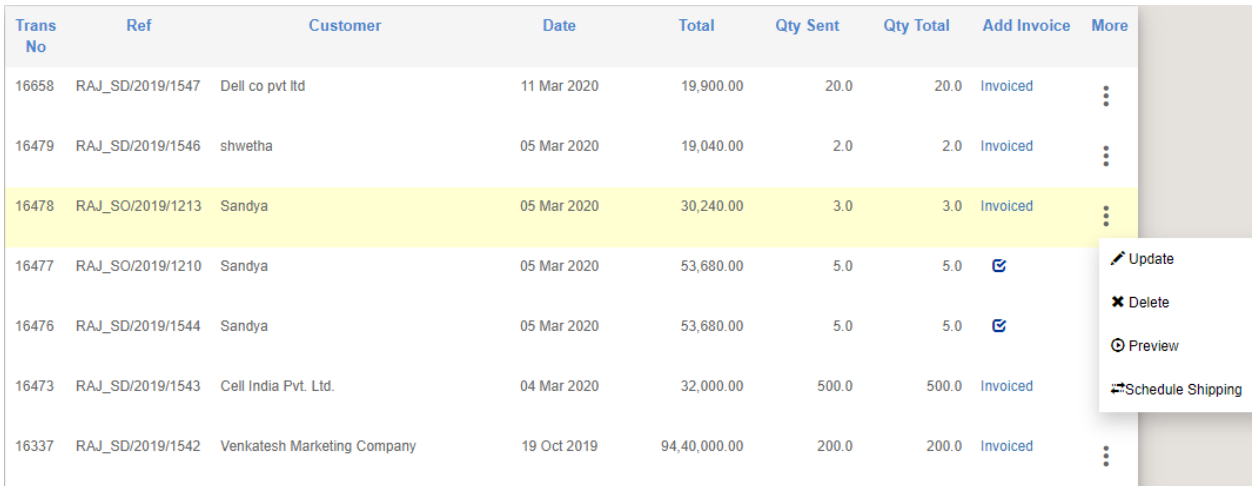

After Sales Delivery Note is added in the system, Shipping or Delivery is scheduled from **Schedule Shipping** action. In the Shipping transaction shown next, user needs to add the picking, packing, loading and issuing date and time, package details, total weight, volume and all items from associated warehouse shelve, rack, bin details. This way warehouse level inventory can be maintained and tracked.

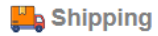

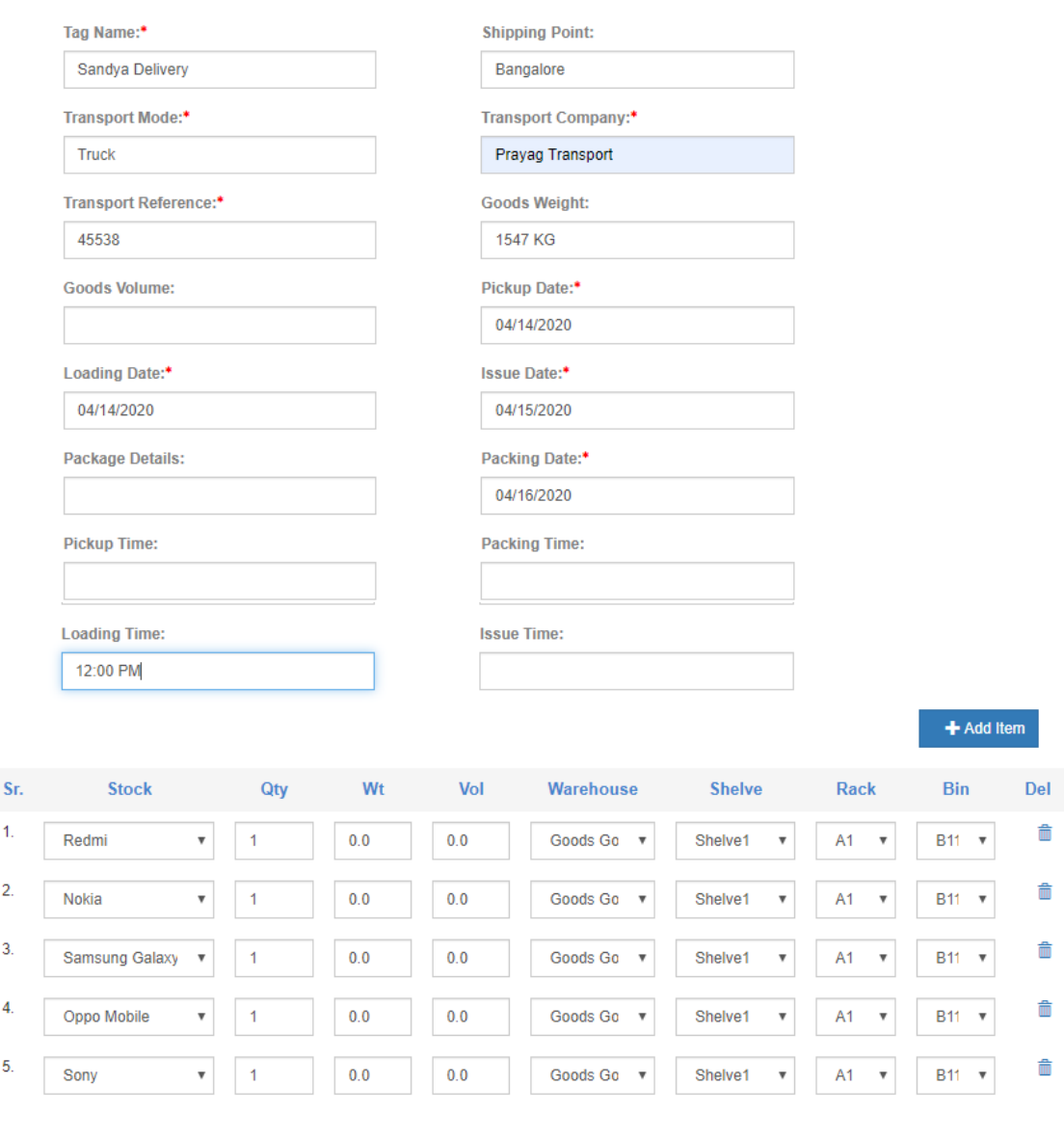

After shipping plan record is created, they can be managed by the following report. Following action could be to generate Advance Shipping Notice from the action dropdown menu.

Save Cancel

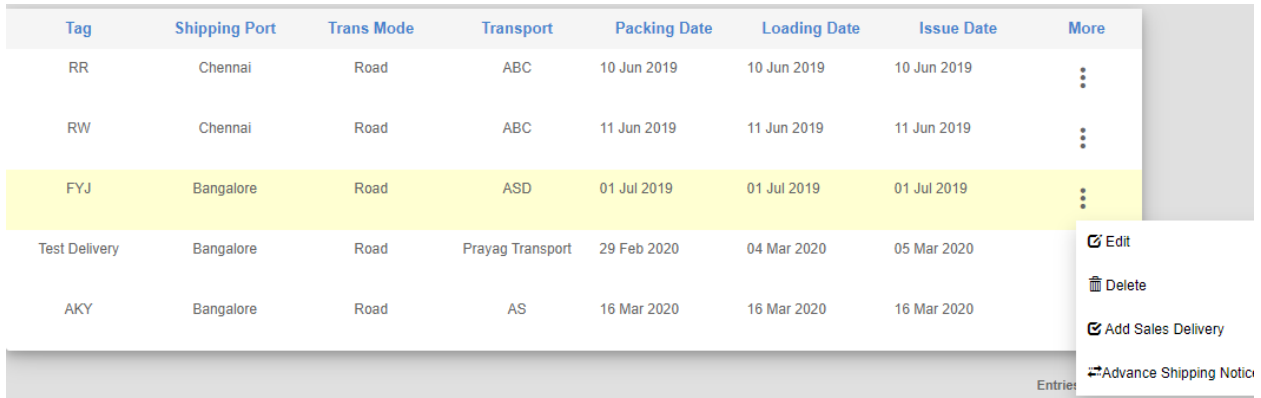

**Advance Shipping Notice** (ASN) is another shipping record with details of Ship from Address and Ship to address (customer location), transporter details like Mode, Reference, Company Name, Tracking No, packaging. It also records the estimated delivery date to customer location. From the shipping plan record, ASN record picks up the item details. From the above shipping record, user can add Sales Delivery Note also.

Advance Shipping Notice form is shown in the following figure

#### **Shipping Notice Details**

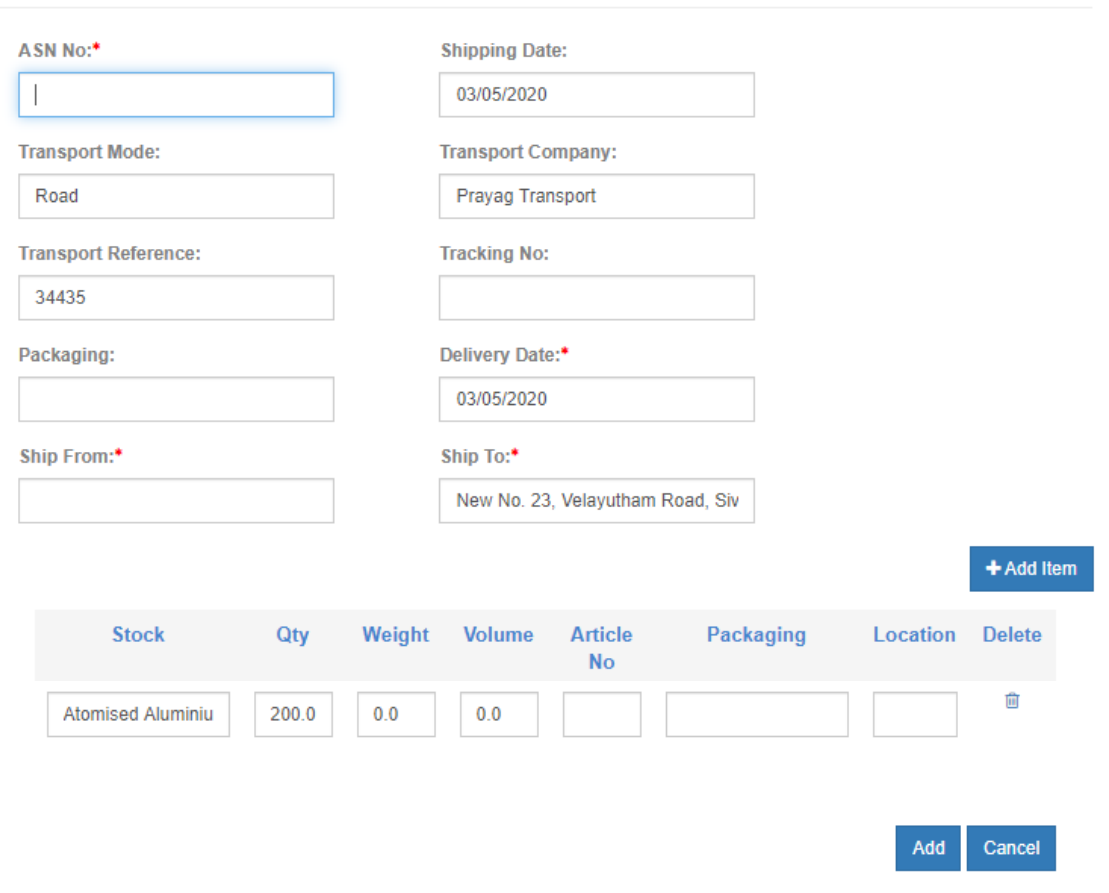

From the Sales Delivery record, user can add invoice for the items delivered to the customer. Add Invoice button triggers Sales Invoice creation form as shown below. Invoice details are picked up from Sales Delivery record and comes auto populated. All user needs to do is to check the item details, quantity and pricing and proper destination address etc.

#### **Es** Sales Invoice

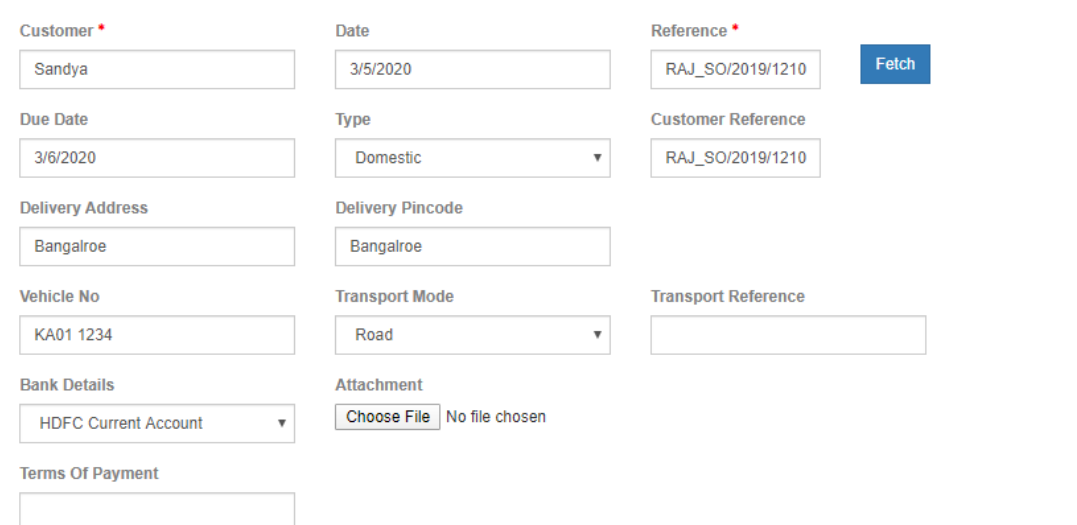

#### Search Items and Add

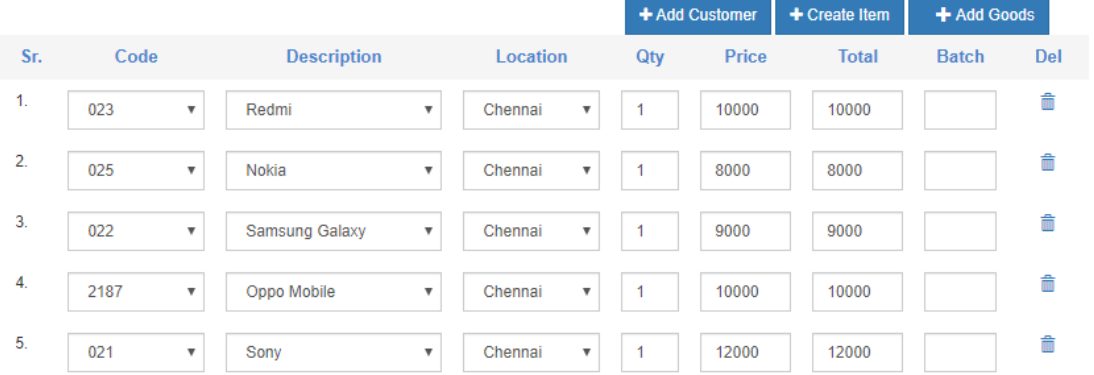

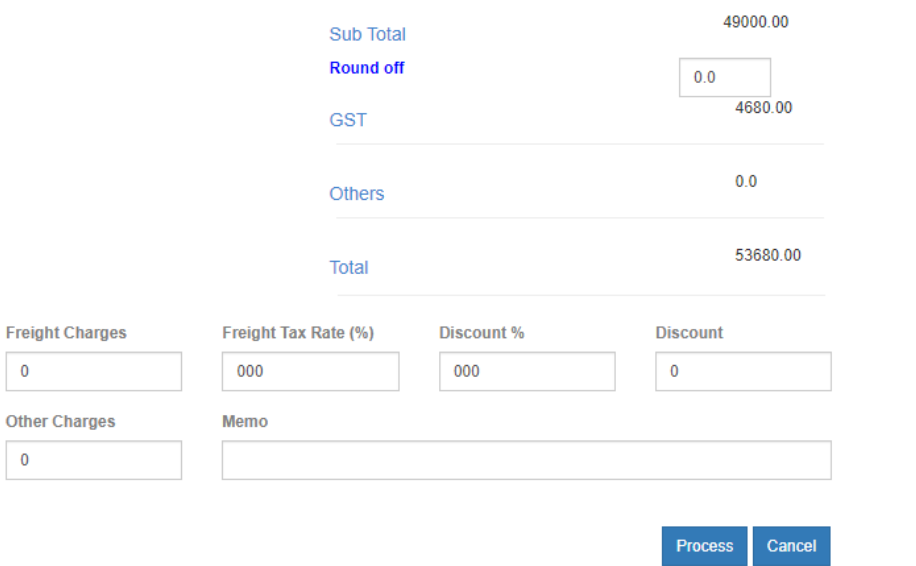

Sales Invoice records are managed in the following way. User can do Add Packing List operation from invoice list and add credit Note for a given invoice.

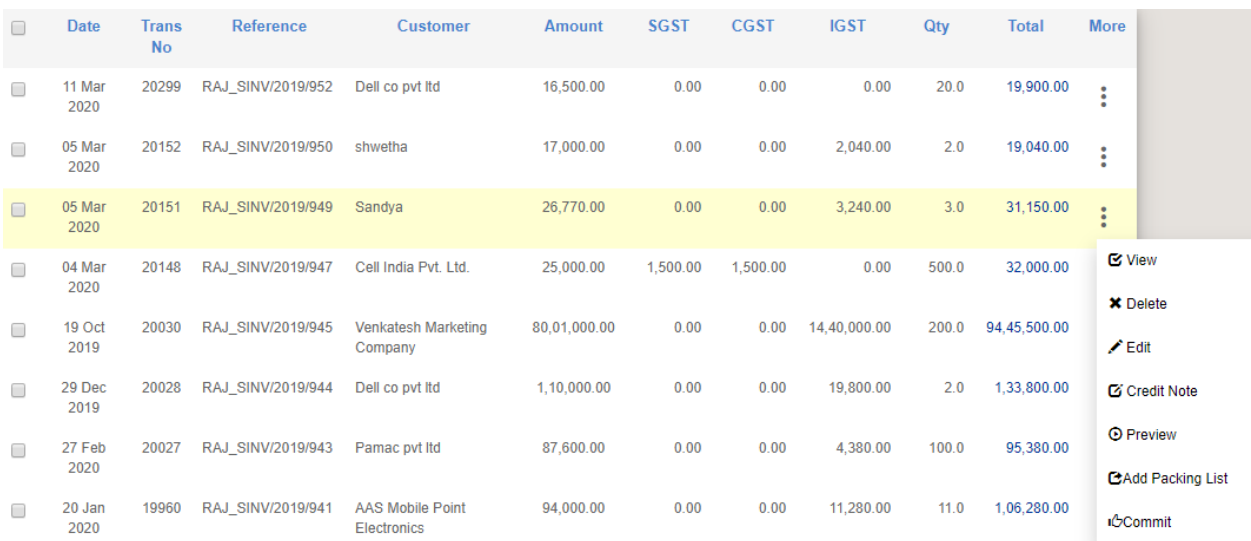

#### **5. Direct Sales Invoice:**

When Sales Order and Sales Delivery Note is not entered in the FinAcct system, company can have Direct Sales Invoice to start the sales work flow. The system internally generates the Sales Order and corresponding

Delivery Note based on Sales Invoice data. After Sales Order and Sales Delivery is generated in the system, invoice is made ready.

Direct Sales Invoice is at the link **Inventory-> Transaction-> Direct Sales Invoice.**

Its transaction form is same as Sales Invoice explained before.

# 6. **Advance Sales Receipt**:

The captures the advance amount received against any service or goods to be rendered/sold to a customer. It captures the transaction in terms of stock items, their price and GST amount etc. In future, FinAcct gives option to add invoice against this advance sales receipt.

#### **Es** Advance Receipt

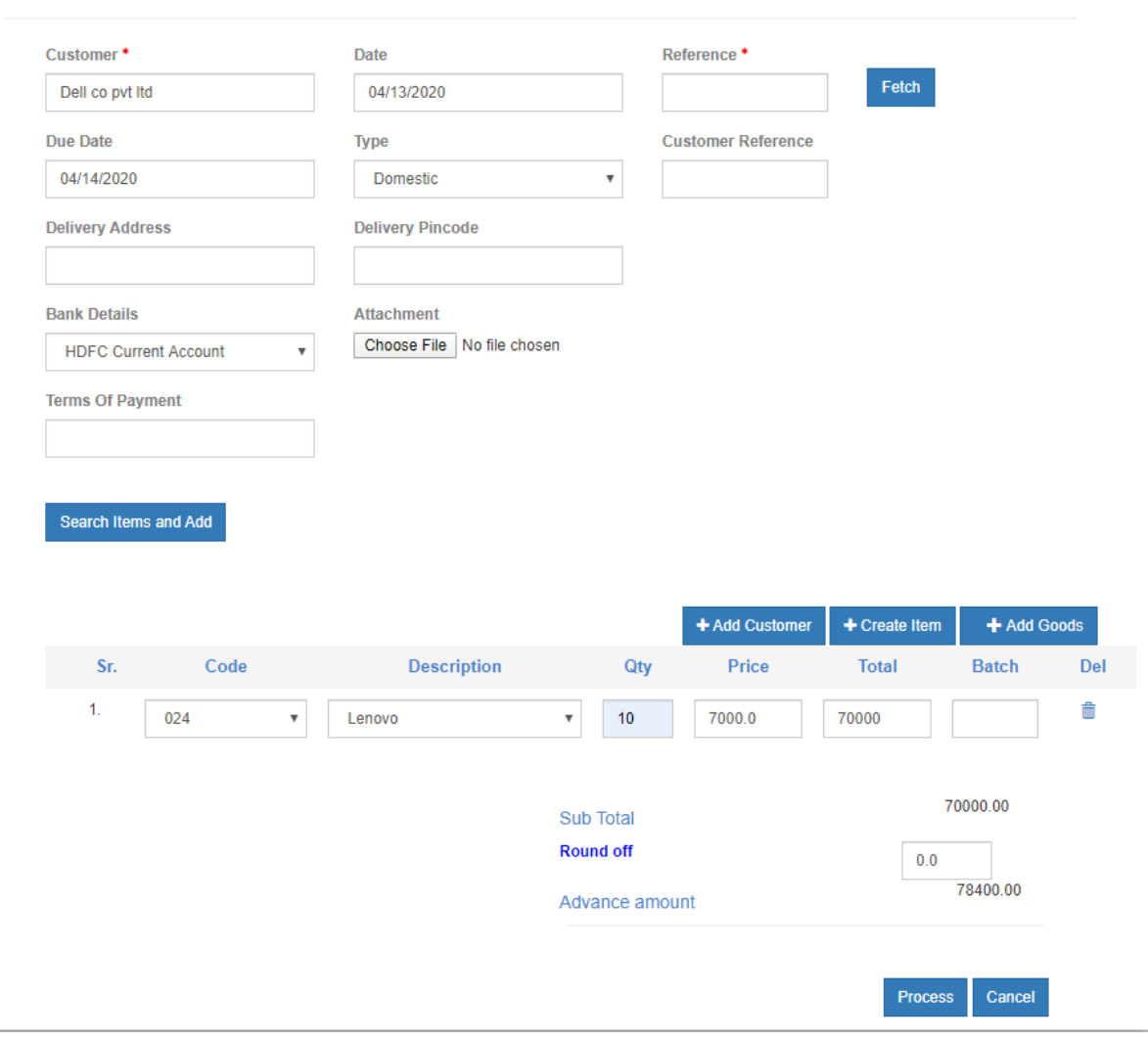

### **Account Receivable**:

This report shows the collective amounts due to sales and service invoice to the customers. It has summary like total invoice amount, total Output GST, Total customer collection, GST Payment, Total GST Due.

It has the report of top 5 customer collections due, their pending invoices, Total overdue amount, average overdue days. Based on this report, company collection team can pursue the customer interaction in a dedicated fashion like sending frequent email and calls.

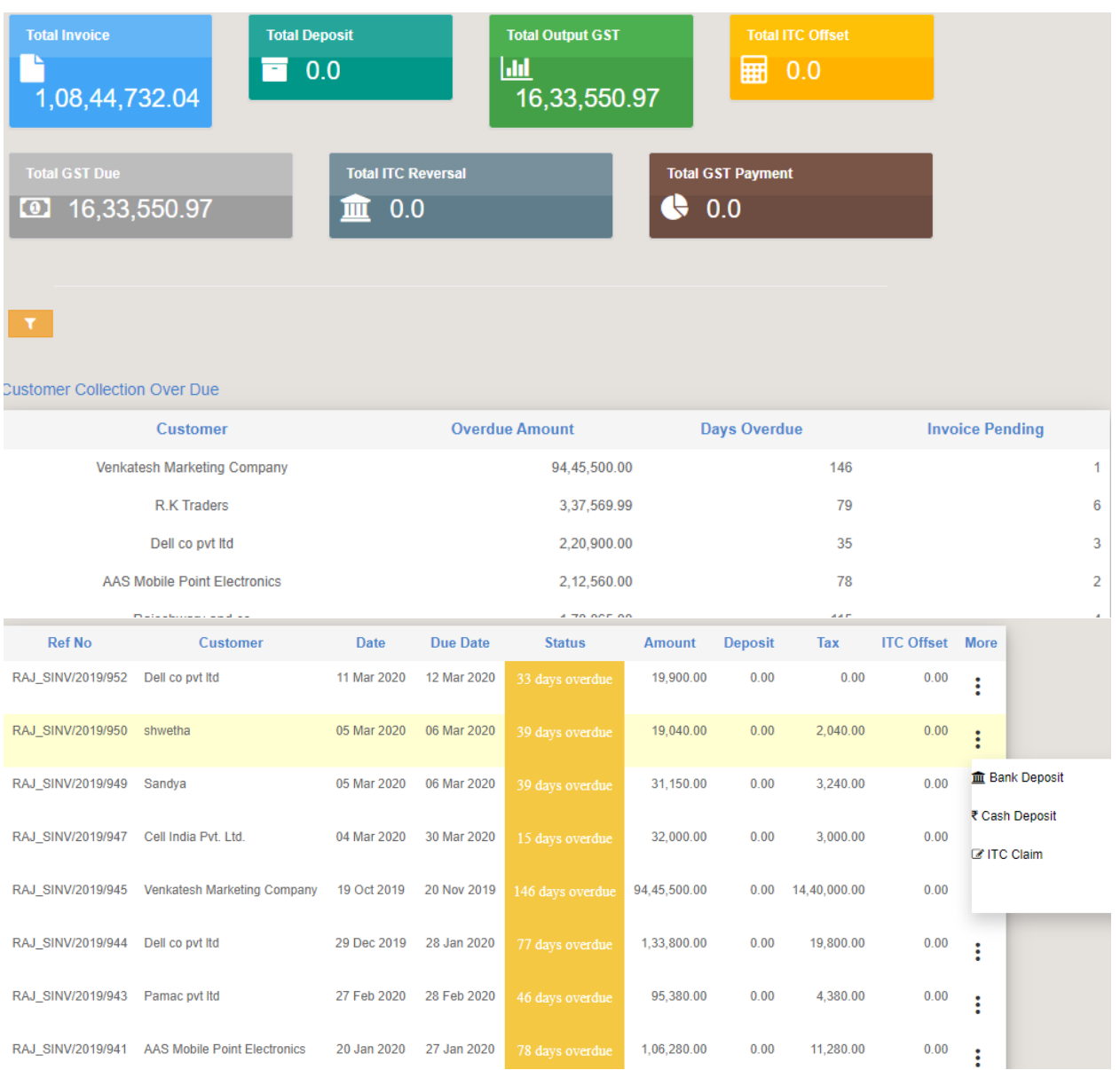

# **Accounts Payable**:

The report shows the collective amount due to the suppliers for purchase invoices. It has summary like total invoice amounts, payments. It has option to add payment either via bank or cash.

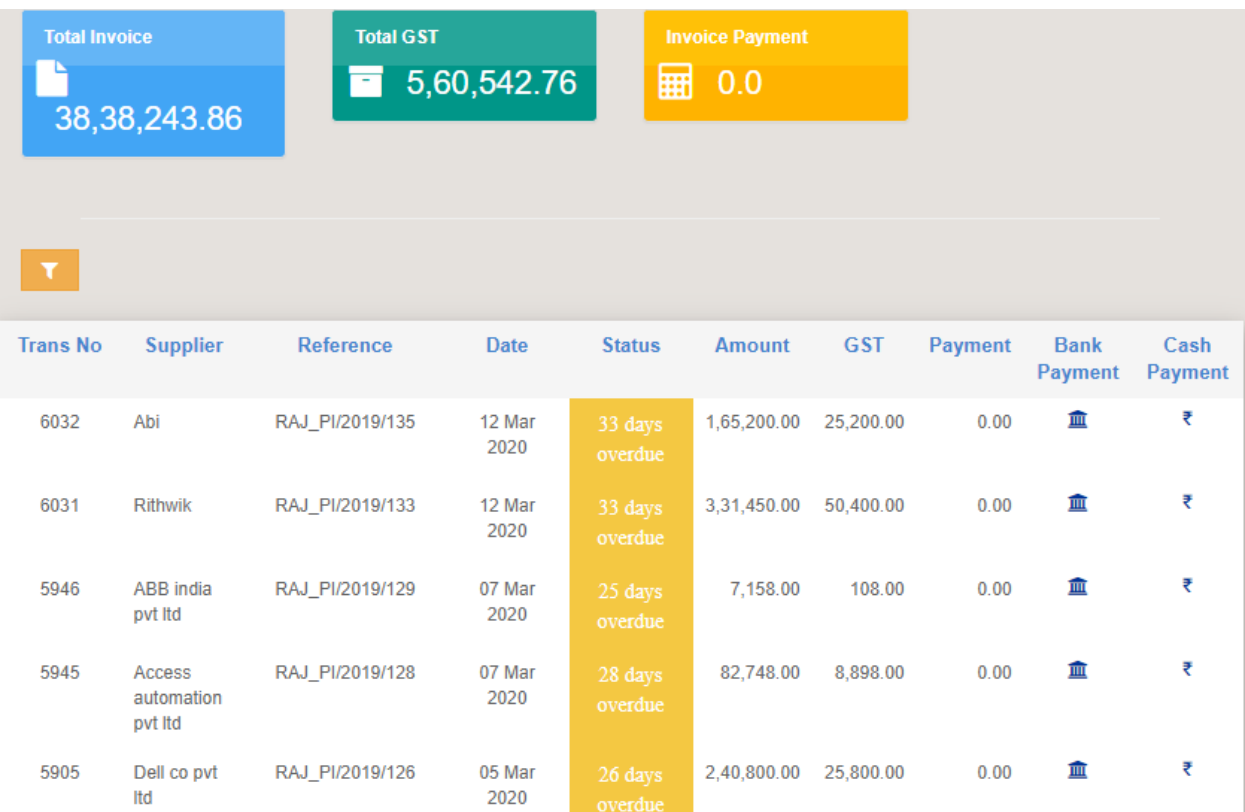

## 7**. Inventory Reports**:

Store dashboard is the first report available when the user with inventory permission logs into FinAcct system. The report shows the vital statistics like Quantity in Hand, Quantity on demand, Quantity on order, Quantity on issue for top 100 stocks.

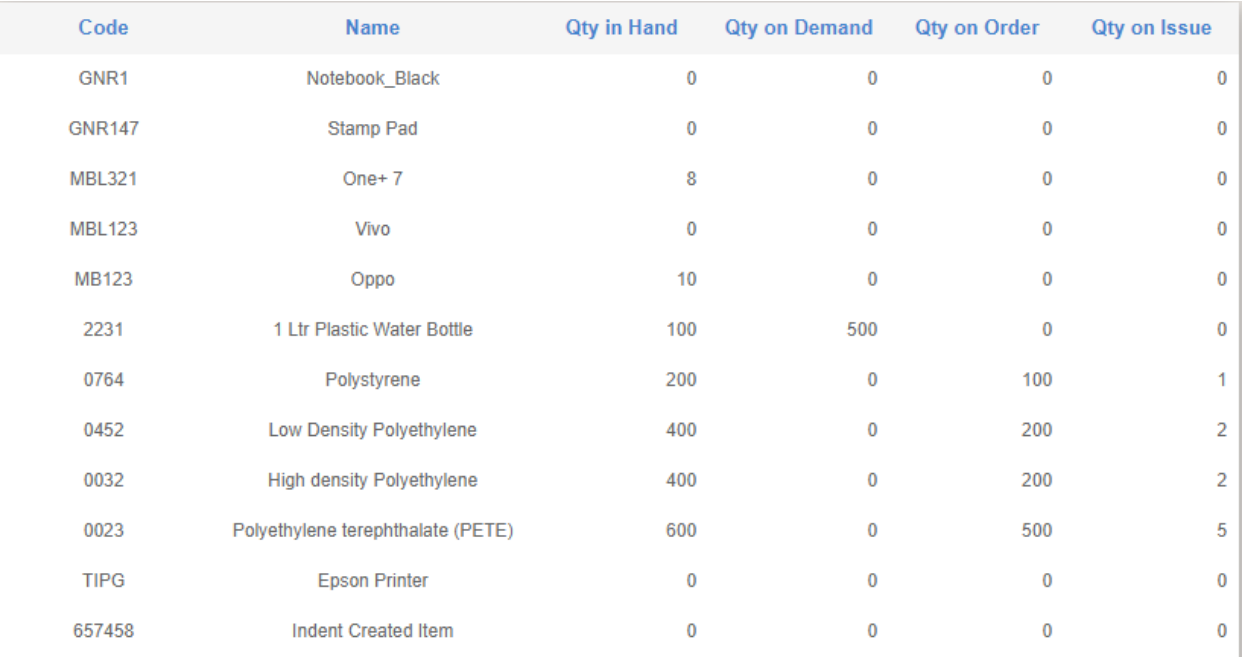

**Stock Details** report is the primary management of inventory stock Items used for Supply Chain Management. Every item can be modified or deleted from this report besides making stock search by category or any filter string. Each stock item is either of three types. i.e. Purchase, Service and Manufactured. The item which is of purchase type is always used as raw materials for manufacturing finished products. The item which is of service type is used as trading material in purchase and sales. The item of manufactured type is used as sales only.

Bill of Material is setup for manufactured item. Purchase material is used for purchase item in Bill of Material and work order issue

![](_page_38_Picture_16.jpeg)

The Primary transaction for inventory is stock transfer from one location to another. In this process, inventory of goods can be tracked location wise and stock item wise. The following screenshots captures the stock transfer operation.

![](_page_38_Picture_17.jpeg)

Similarly, when goods are transferred from one warehouse, shelve, rack and bin to another, warehouse transfer operation captures the inventory movement as follows.

![](_page_39_Picture_23.jpeg)

Inventory adjustment of stock for a given location can be done via stock adjustment operation as shown below.

![](_page_39_Picture_24.jpeg)

Process Cancel

**Stock Movement**: This report helps user track inventory stock movement by stock item, location, date and mostly by Batch No. The report screenshot is shown below.

![](_page_40_Picture_29.jpeg)

**Stock Summary:** This is the very essential report for tracking the stock status in terms of quantity as well as value at the end of certain period. Below is snapshot of how stock summary looks like. It has Opening stock quantity and value, Inward stock (via GRN or finished goods from manufacturing) quantity and value, Outward stock (via Goods Sales

Delivery) quantity and value and balance Closing stock quantity and value. Use can go drilldown to this amount to final inventory transactions.

![](_page_41_Picture_26.jpeg)

**QOH Report**: This shows the stock inventory (Quantity on hand) status for a given category of items and locations and status. QOH is value is inward quantity less outward quantity. All these values can be checked in details by clicking on it. This will give detailed stock movement report show here

![](_page_41_Picture_27.jpeg)

Stock item 1 Ltr Plastic Water Bottle has 500 quantity for inward and outward movement thereby making QOH zero. When clicked on 500 quantity value, user is shown the following stock movement report.

![](_page_42_Picture_49.jpeg)

#### **Stock Import:**

This is the way to enter into FinAcct system the huge number of stock items in batch mode. Go to the link Inventory-> Import-> Stock and download the sample stock import file, add all your stocks as per sample format and upload the file to finish stock import by clicking on Import button.

![](_page_42_Picture_50.jpeg)

Please make sure the column format as per below

Default format for most of the column – General (string)

GST Rate – Text

Material Cost, Labour cost all other double value – Number

Date column – Date (MM/dd/yyyy)

Opening stock and rate – Number

Purchase and Sales price - Number